# **USER'S MANUAL**

Rev. 07/2018

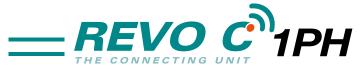

from 300A to 800A

003

M-RC1-300-800

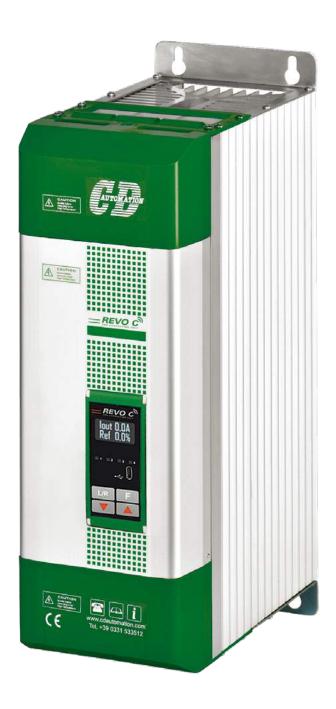

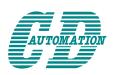

## **CD** Automation S.r.l.

Via Picasso, 34/36 - 20025 Legnano (MI)- Italy Tel. +39 0331 577479 - Fax +39 0331 579479 E-mail: info@cdautomation.com - Web: www.cdautomation.com

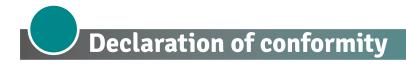

# Declaration of conformity-Dichiarazione di Conformità

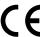

#### PRODUCT MANUFACTURER / PRODUTTORE:

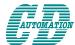

#### **CD Automation S.R.L.**

Controllers, Drives & Automation

Via Picasso, 34/36 - 20025 Legnano (MI)- Italy P.I. 08925720156 -Tel. +39 0331 577479 - Fax +39 0331 579479 E-mail: info@cdautomation.com - Web: www.cdautomation.com

### Declare that the product / Dichiara che il prodotto:

## Revo C 1Ph 300-800A

PRODUCT DESCRIPTION: Electric power control SCOPE OF APPLICATION: Thermal control process DESCRIZIONE DEL PRODOTTO: Unità di controllo potenza elettrica UTILIZZO: Controllo processi termici

#### FULFILS THE REQUIREMENTS OF THE STANDARD:

Electrical safety Standard EN60947-1: 2007 + A1 2011, A2 2014

EN60947-4-3: 2014

Generic Emission standard EN60947-4-3: 2014 Group 1 Class A emissions

Generic Immunity standard EN60947-4-3: 2014 Industrial Immunity

### SODDISFA I REQUISITI DELLA NORMA:

EN60947-1: 2007 + A1 2011, A2 2014 Specifica di sicurezza

EN60947-4-3: 2014

Specifica sulle emissioni EN60947-4-3: 2014 gruppo 1 emissioni classe A

Specifica sulle Immunità EN60947-4-3: 2014 Immunità industriale

CDAutomation declares that the products above mentioned are conforming to the directive CDAutomation dichiara che i prodotti sopra menzionati sono conformi alla direttiva Alla direttiva Bassa Tensione (low Voltage) EMC directive updated 2014/30/EU, Low Voltage Directive updated 2014/35/EU

Issued on: 20/03/2017 Data di emissione: 20/03/2017

> Amministratore Unico e Legale Rappresentante

Claudio Brizzi

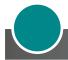

# **Important warnings for safety**

This chapter contains important information for the safety. The not observance of these instructions may result in serious personal injury or death and can cause serious damages to the Thyristor unit and to the components system included.

The installation should be performed by qualified persons.

In the manual are used symbols to give more evidence at the notes of safety and operativity for the attention for the user:

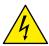

This icon is present in all the operational procedures where the Improper operation may result in serious personal injury or death by Electrical Shock Hazard Symbol (a lightning bolt in a triangle) precedes an electric shock hazard CAUTION or WARNING safety statement.

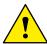

Warning or Hazard that needs further explanation than the label on unit can provide. Consult User's Guide for further information.

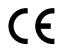

Unit is compliant with European Union directives.

See Declaration of Conformity for further details on Directives and Standards used for Compliance.

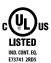

If available, unit is a Listed device per Underwriters Laboratories. It has been investigated to ANSI/UL® 508 standards for Industrial Control Switches and equivalent to CSA C22.2 #14.

For more detail search for File E231578 on www.ul.com

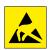

ESD Sensitive product, use proper grounding and handling techniques when installing or servicing product.

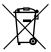

Do not throw in trash, use proper recycling techniques or consult manufacturer for proper disposal.

A "NOTE" marks a short message to alert you to an important detail.

A **"CAUTION"** safety alert appears with information that is important for protecting your equipment and performance. Be especially careful to read and follow all cautions that apply to your application.

A **"WARNING"** safety alert appears with information that is important for protecting you, others and equipment from damage. Pay very close attention to all warnings that apply to your application.

## Safety notes

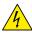

**WARNING!** To avoid damage to property and equipment, injury and loss of life, adhere to applicable electricalcodes and standard wiring practices when installing and operating this product. Failure to do so could result in damage, injury and death.

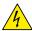

**AVERTISSEMENT!** Pour éviter d'endommager la propriété et l'équipement, les blessures et la perte de vie, respecter les codes électriques en vigueur et les pratiques de câblage standard au moment de l'installation et de l'utilisation de ce produit. Dans le cas contraire, cela peut entraîner la mort, des blessures graves ou des dommages.

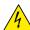

**WARNING!** All service including inspection, installation, wiring, maintenance, troubleshooting, fuse or other user serviceable component replacement must be performed only by properly qualified personnel. Service personnel must read this manual before proceeding with work. While service is being performed un-qualified personnel should not work on the unit or be allowed in the immediate vicinity.

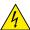

**AVERTISSEMENT!** Tous les services, y compris l'inspection, l'installation, le câblage, l'entretien, le dépannage, le remplacement de fusibles ou d'autres composants pouvant être réparés par l'utilisateur, doivent être effectués uniquement par un personnel diment qualifié. Le personnel de service doit lire ce manuel avant d'effectuer tout travail. Pendant que l'entretien est exécuté, tout personnel non qualifié ne doit effectuer de travail sur l'appareil ni se trouver a proximité.

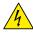

**WARNING!** When in use the power controller is connected to dangerous voltages. Do not remove the protective covers without first disconnecting and preventing power from being restored while servicing the unit.

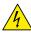

**AVERTISSEMENT!** Au moment de l'utilisation, le régulateur de puissance est connecté a des tensions dangereuses. Ne retirer aucun couvercle de protection sans d'abord débrancher l'appareil et ainsi empêcher l'alimentation d'être rétablie pendant l'entretien.

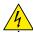

**WARNING!** Do not use in aerospace or nuclear applications.

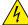

AVERTISSEMENT! Ne pas utiliser pour les applications aérospatiales ou nucléaires.

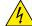

**WARNING!** The power controller's protection rating is IP20 with all covers installed and closed. It must be installed in an enclosure that provides all the necessary additional protections appropriate for the environment and application.

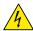

**AVERTISSEMENT!** L'indice de protection du régulateur de puissance est de IP20 lorsque les couvercles sont installés et fermés. L'appareil doit être installé dans une enceinte qui assure toute la protection supplémentaire nécessaire pour l'environnement et l'application.

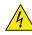

**WARNING!** Ground the power controller via the provided protective earth grounding terminal. Verify ground is within impedance specifications. This should be verified periodically.

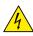

**AVERTISSEMENT!** Mise a la terre du régulateur de puissance par le biais de la borne de prise de terre de protection fournie. Vérifier que la prise de terre est conforme aux spécifications de l'impédance. Cela doit être vérifié périodiquement.

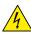

**WARNING!** Electric Shock Hazard: when the power controller has been energized, after shutting off the power, wait at least one minute for internal capacitors to discharge before commencing work that brings you in to contact with power connections or internal components.

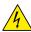

**AVERTISSEMENT!** Risque de décharges électriques: lorsque le régulateur de puissance est mis sous tension, après avoir été éteint, attendre au moins une minute pour que les condensateurs internes se déchargent avant de commencer tout travail incluant le contact avec les connexions électriques ou les composants internes.

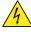

**WARNING!** The installation must be protected by electromagnetic circuit breakers or by fuses. The semiconductor fuses located inside the power controller are classified for UL as supplementary protection for semiconductor devices. They are not approved for branch circuit protection.

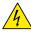

**AVERTISSEMENT!** L'installation doit être protégée par des disjoncteurs électromagnétiques ou des fusibles. Les fusibles pour semi-conducteurs situés a l'intérieur du régulateur de puissance sont classés UL comme protection supplémentaire pour les dispositifs pour semi-conducteurs. Ils ne sont pas approuvés pour la protection des circuits de dérivation.

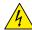

**WARNING!** When making live voltage or current measurements, use proper personal protective equipment for the voltages and arc-flash potentials involved.

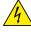

**AVERTISSEMENT!** Au moment de relever des mesures de tension ou de courant en direct, utiliser un équipement de protection individuelle approprié pour les tensions et les potentiels d'arc électrique concernés.

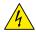

WARNING! Verify the voltage and current ratings of the power controller are correct for the application.

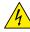

**AVERTISSEMENT!** Vérifier que les valeurs de tension et de courant du régulateur de puissance sont correctes pour l'application.

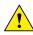

**CAUTION:** To avoid compromising the insulation, do not bend wire or other components beyond their bend radius specifications.

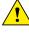

**ATTENTION:** Pour éviter de compromettre l'isolation, ne pas plier le fil ou tout autre composant au-delà de ses spécifications en matière de rayon de courbure.

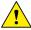

**CAUTION:** Protect the power controller from high temperature, humidity and vibrations.

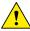

**ATTENTION:** Protéger le régulateur de puissance contre les températures élevées, l'humidité et les vibrations.

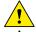

**CAUTION**: The power controller warranty is void if the tested and approved fuses are not used.

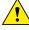

**ATTENTION:** La garantie du régulateur de puissance est nulle si aucun fusible testé et approuvé n'est utilisé.

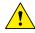

**CAUTION:** Only trained and authorized personnel should access and handle the internal electronics and they must follow proper electro-static prevention procedures.

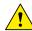

**ATTENTION:** Seul le personnel formé et autorisé peut accéder aux composants électroniques internes et les gérer, et il doit se conformer a des procédures de prévention électrostatique appropriées.

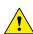

**CAUTION:** Install an appropriately sized RC filter across contactor coils, relays and other inductive loads.

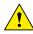

**ATTENTION:** Installer un filtre RC de dimensions appropriées sur les bobines du contacteur, les relais et autres charges par induction.

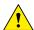

**NOTE:** Provide a local disconnect to isolate the power controller for servicing.

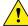

REMARQUE: Fournir une déconnexion locale afin d'isoler le régulateur de puissance pour l'entretien.

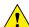

**NOTE:** The nominal current is specified for ambient temperatures at or below 40° C. Ensure the application design allows for adequate cooling of each power controller. The power controller must be mounted vertically. The cooling design must prevent air heated by one power controller from causing power controllers mounted above to exceed the ambient operating temperature limit. When power controllers are mounted side by side allow a minimum spacing of 15mm between them.

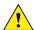

**REMARQUE**: Le courant nominal est précisé pour des températures ambiantes égales ou inférieures a 40°C. S'assurer que la conception de l'application permette le refroidissement adéquat de chaque régulateur de puissance. Le régulateur de puissance doit être monté verticalement. La conception de refroidissement doit empêcher l'air chauffé par le régulateur de puissance de dépasser la limite de température de fonctionnement ambiante de la part des régulateurs de puissance montés au-dessus. Lorsque les régulateurs de puissance sont montés côte a côte, il faut conserver un espacement minimal de 15 mm entre les deux.

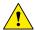

**NOTE**: Use only copper cables and wires rated for use at 75°C or greater.

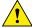

**REMARQUE:** N'utiliser que des cables et des fils en cuivre pour l'utilisation a 75°C ou plus.

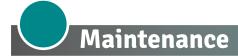

In order to have a corrected cooling, the user must clean the heat-sink and the protective grill of the fans. The frequency of this servicing depends on environmental pollution.

Also check periodically if the screw for the power cables and safety earth are tightened correctly (See Connection Diagram)

## Warranty condition

Producer gives a 12 months warranty to its products.

The warranty is limited to repairing and parts substitution in our factory and does exclude products not properly used and fuses.

Warranty does not include products with serial numbers deleted. The faulty product should be shipped to Producer at customer's cost and our Service will evaluate if product is under warranty terms.

Substituted parts remain of Producer property.

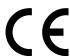

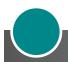

# **Return Material Authorization (RMA)**

Customers wishing to return any items, whether they are incorrectly supplied, faulty or damaged in transit, must first complete a Return Material Authorisation (RMA) form to obtain an RMA number from the Service Department.

A full repair service is available for customers. Prior to submitting the RMA form and returning products, customers are recommended to contact the technical support team to determine whether the issue can be resolved with telephone support.

#### How the RMA service works

The RMA form and details are available on our web sites:

#### https://www.cdautomation.com/returns-material-authorisation/

When completing the RMA form, please be as specific as possible about the problem, including any pertinent application details. The more information given, the more quickly and more thoroughly the problem can be solved. The minimum information required is:

- 1. The Full Model Number
- 2. Quantity of units being returned
- 3. The units Serial Number(s)
- 4. A description of the problem ("faulty" or "unknown" is not sufficient)

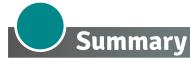

|   | Declaration of conformity                                                | 3  |
|---|--------------------------------------------------------------------------|----|
|   | Important warnings for safety                                            | 4  |
|   | Maintenance                                                              | 7  |
|   | Introduction                                                             | LO |
| 1 | Advantages compared with analog thyristor unit                           | 11 |
|   | Overview                                                                 | 11 |
| 2 | Software Configurator                                                    | 12 |
| 3 | Quick Start                                                              | 13 |
| 4 | Basic Connections and sizing                                             | 14 |
| 5 | Identification and Order Code                                            | 15 |
|   | 5.1 Identification of the unit                                           | 15 |
|   | 5.2 Order Code                                                           | 16 |
| 6 | Technical Specifications                                                 | ι8 |
|   | 6.1 General features                                                     | 18 |
|   | 6.2 Input features                                                       |    |
|   | 6.3 Output features (power device)                                       |    |
|   | 6.4 Fan Specification                                                    |    |
|   | 6.5 Environmental installation conditions                                | _  |
|   | 6.6 Derating Curve and Thermal conditions                                |    |
|   | 6.7 Calculating flow capacity of the fan                                 |    |
|   | 6.8 Wi-Fi Transmitter Module                                             |    |
| 7 | Installation                                                             |    |
|   | 7.1 Dimensions and weight                                                | 22 |
|   | 7.2 Fixing holes                                                         | 22 |
| 8 | Wiring instructions                                                      | 23 |
|   | 8.1 Removing the cover                                                   | 23 |
|   | 8.2 Line power and Load cable/bar dimensions and torque (suggested) :    | 23 |
|   | 8.3 Cable dimensions (suggested) of Earth and of the Command Terminals : | 24 |
|   | 8.4 Terminals Positions                                                  | _  |
|   | 8.5 Power Terminals                                                      |    |
|   | 8.6 Control Terminals                                                    | 26 |
|   |                                                                          |    |

|    | 8.7 Schematic                             | • | 27 |
|----|-------------------------------------------|---|----|
|    | 8.8 Connection Diagram for Single-phase   |   | 28 |
| 9  | Control Panel                             |   | 29 |
|    | 9.1 Menu navigation                       |   | 30 |
|    | 9.2 Control Panel Led                     |   | 31 |
|    | 9.3 Displayed alarms                      |   | _  |
|    | 9.4 Parameter list                        |   |    |
| 10 | Using the Configurator                    |   |    |
|    | 10.1 Typical Uses                         |   |    |
|    | 10.2 Communicating with Power Controllers |   | -  |
|    | 10.3 Recipes                              |   |    |
|    | 10.4 How to                               |   | -  |
|    | 10.5 Using the Configurator               |   | -  |
|    | 10.6 Software General information         |   |    |
|    |                                           |   |    |
| 11 | Firing type                               |   | 59 |
|    | 11.1 Zero Crossing                        |   | 59 |
|    | 11.2 Single Cycle                         |   | 59 |
|    | 11.3 Burst Firing                         |   | 59 |
|    | 11.4 Soft Start with Burst Firing         |   | 60 |
|    | 11.5 Phase Angle                          |   | 60 |
|    | 11.6 Soft Start with Phase Angle          |   | 60 |
|    | 11.7 Delay Triggering with Burst Firing   |   | 61 |
|    | 11.8 Half Cycle                           |   | 61 |
| 12 | Current Limit                             |   | 62 |
|    | 12.1 Current Limit Setting                |   | 62 |
|    | 12.2 Current Limit tuning procedure       |   | 62 |
| 13 | Bakeout in function                       |   | 63 |
|    | 13.1 What is heater bakeout?              |   | 63 |
|    | 13.2 How does heater bakeout work?        |   | 63 |
| 14 | Control Mode (feed-back)                  |   | 64 |
| 15 | Supply the electronic board               |   | 65 |
| 16 | RS485 Serial port                         |   | 66 |
| 17 |                                           |   |    |
|    | Fieldbus communication option             |   |    |
| 18 | Internal Fuse                             |   | 67 |

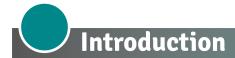

A thyristor unit is semiconductor device which acts as a switch formed by two thyristors in ant parallel. To switch on the alternating current the input signal will be on and the thyristor will switch off at first Zero Crossing voltage with no input signal.

The benefits of thyristor units compared with elettromechanical contactors are numerouses: no moving parts, no maintenance and capacity to switch very fast. Thyristors are the only solution to control transformers and special loads that change resistance with temperature and with age.

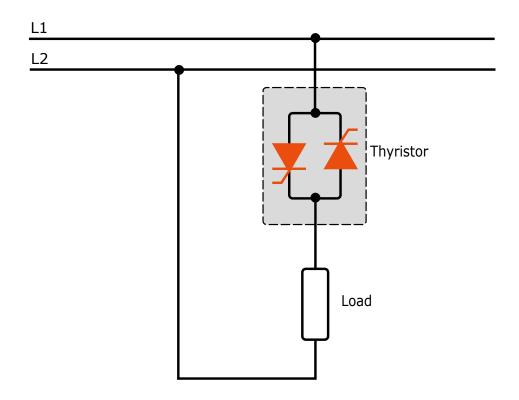

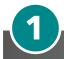

# Advantages compared with analog thyristor unit

Communication RS485 is a standard feature of REVO C this allows the use of many information like: current, power, load state and all the parameters for diagnostic and configuration. Ulterior advantages of the digital system vs the analogical is the flexibility and the possibility of implement special characteristics without change the hardware. Several strategies can be implemented and selected through the configuration parameters. With software configuration, you can have access to the configuration parameters. To connect the Thyristor unit to the computer use a micro USB cable.

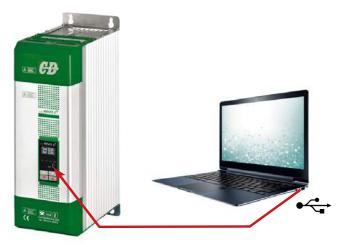

#### **Overview**

#### Heater bakeout

- Protects heater upon start up
- Eliminates labor and time associated with checking for wet heaters

#### Integrated semiconductor fusing, current transformer and user interface

- Saves installation time and eases setup and commissioning
- · Delivers a user-friendly, intuitive interface

#### Industry-leading design and serviceability

- Offers a robust SCR design to meet a rugged industrial environment's high quality and reliability needs
- Provides guick and easy access to maintain and service fuses and individual legs in minimal time
- Enables fast troubleshooting by providing helpful thermal system diagnostics

#### Comprehensive power controller range

Provides wide range of options from simple single phase to complex three-phase loads to 6goV

#### 100KA short circuit current rating (SCCR) (Not reviewed by UL®)

Enables greater protection in the event of a short circuit

#### c-UL® 508 Listed

Shortens project schedules, agency testing and expenses

## Control modes: contactor, voltage, current or power

Satisfies a wide range of demanding thermal applications

#### Load firing modes: zero-cross, burst fire, phase angle, soft start, half-cycle, single-cycle, delayed triggering

- Handles a wide range of load types including nichrome, medium and long waveform infrared lamps, moly, transformers, silicon carbide, UV lamps and tungsten
- Protects and extends the life of connected loads

### Wide range of communication protocols

• Enable factory and process automation with connectivity to process and equipment data via Modbus® RTU, Modbus® TCP, Wi-Fi, Profibus, Profinet, USB device (configuration and data file transfers)

#### Open heater and shorted SCR indication

Minimizes production downtime with easy to understand, intelligent, troubleshooting diagnostics

### Integrated USB and user interface for configuration

- Easily and safely program configuration settings as the user interface can be powered through USB connection
- Eliminates need to work in a high voltage hazard environment. High voltage to the power controller and system panel can be shut off and locked out for safety while configuring controller.

# Software Configurator

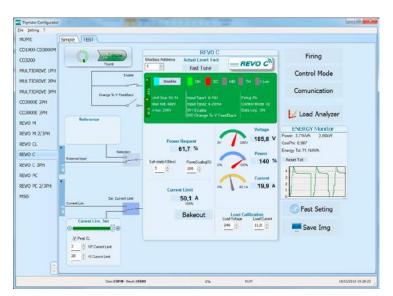

Thyristor configurator software is free and is possible download it from our site.

If the Order Code is in line with requirement, then unit has been already configured in Factory and it's ready to use.

You need the software only to modify the ordered configuration. Anyway we suggest to check the unit on the machine with the "Test unit" section.

For install the software, launch the program and follow the instructions on the screen. Run the software configurator and set the correct serial port number by menu setting-serial com – port number.

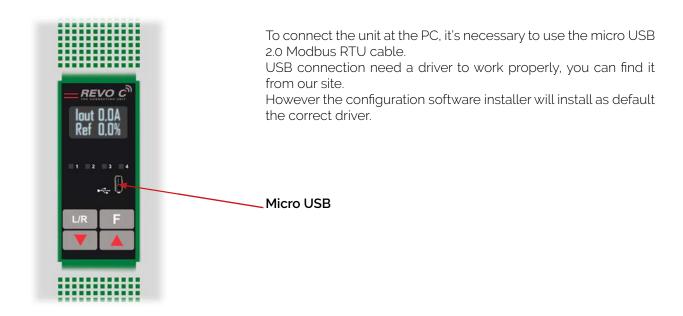

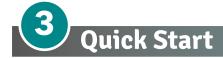

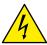

Attention: this procedure must be carried out by skilled people only.

If your REVO C code is in line with what you really need, then the main configuration is already done by Producer and you just need to do the following steps:

- 1. Verify REVO C current sizing. Be sure that:
  - the load current is equal or less than the nominal one of REVO C
  - the main voltage is equal or less than the nominal voltage of REVO C
- 2. Verify the Installation
- 3. Verify the Wiring:
  - all auxiliary connections must be done in line with wirings on this manual
  - verify that there isn't a short circuit on the load
- 4. Supply the auxiliary voltage of the unit in the Set menu
  Set the parameters Operative Load Voltage and Nominal Current of the load using the frontal keypad or
  Thyristor configurator software.

The auxiliary voltage supply of the REVO C unit must be synchronized with load voltage power supply. If the Auxiliary Voltage (written on the identification label) is different from Supply Voltage (to the load), use an external transformer.

If your REVO C code is NOT in line with what you really need, use the enclosed configurator software tool to set-up the unit. Install the software on your PC, select REVO C and click on test unit changing what you need.

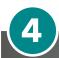

# **Basic Connections and sizing**

Single phase wiring with resistive load (with REVO C-1PH)

$$I = \frac{P}{V}$$

- V = Nominal voltage of the load
- I = Nominal current of the load
- P = Nominal power of the load

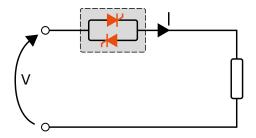

Single phase wiring with inductive load (with REVO C-1PH)

$$I = \frac{P}{V\cos\varphi}$$

- V = Nominal voltage phase to phase
- I = Nominal current to the load
- P = Nominal power to the load

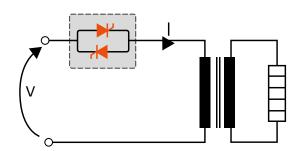

Open Delta wiring with resistive load (with 3 X REVO C-1PH)

$$I = \frac{P}{3V}$$

- V = Nominal voltage of the load
- I = Nominal current of the load
- P = Nominal power of the load

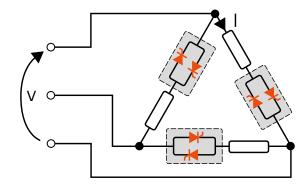

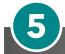

# **Identification and Order Code**

## 5.1 Identification of the unit

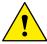

**Caution:** Before to install, make sure that the Thyristor unit have not damages. If the product has a fault, please contact the dealer from which you purchased the product.

The identification's label give all the information regarding the factory settings of the Thyristor unit, this label is on the unit, like represented in figure.

Verify that the product is the same thing as ordered.

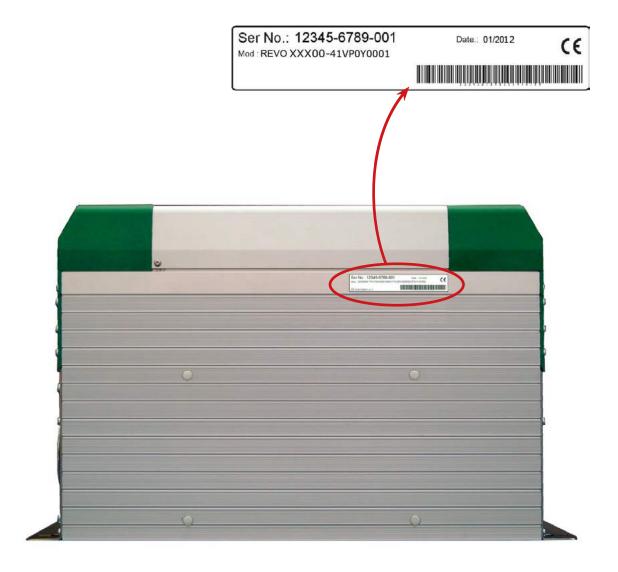

User's manual REVO C 1PH from 300A to 800A

## 5.2 Order Code

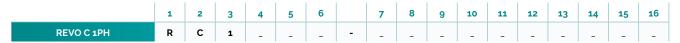

| CURRENT     | FUSES                | 4 | 5    | 6 |
|-------------|----------------------|---|------|---|
| description | description          |   | code | ۈ |
| 300A        | Fixed Fuses Included | 3 | 0    | 0 |
| 400A        | Fixed Fuses Included | 4 | 0    | 0 |
| 500A        | Fixed Fuses Included | 5 | 0    | 0 |
| 600A        | Fixed Fuses Included | 6 | 0    | 0 |
| 700A        | Fixed Fuses Included | 7 | 0    | 0 |
| 800A        | Fixed Fuses Included | 8 | 0    | 0 |

| CONTROL MODE   | 11   |
|----------------|------|
| description    | code |
| Open Loop      | 0    |
| Voltage        | U    |
| Voltage Square | Q    |
| Current        | I    |
| Current Square | Α    |
| Power VxI      | W    |

| MAX VOLTAGE  | 7    |
|--------------|------|
| description  | code |
| 480V         | 4    |
| 480V<br>600V | 6    |
| 690V         | 7    |

| OPTION                           | 12   |
|----------------------------------|------|
| description                      | code |
| No Option                        | 0    |
| Option code, see code page table |      |

| MAIN SUPPLY VOLTAGE | AUX VOLTAGE RANGE | 8    |
|---------------------|-------------------|------|
| description         | description       | code |
| 100/120Vac          | 90 to 135V Vac    | 1    |
| 200/208/230/240Vac  | 180 to 265V Vac   | 2    |
| 277Vac              | 238 to 330V Vac   | 3    |
| 380/415/480Vac      | 342 to 528V Vac   | 5    |
| 600Vac              | 540 to 759V Vac   | 6    |
| 690Vac              | 540 to 759V Vac   | 7    |

| TARTOLIAGE                  | 13   |
|-----------------------------|------|
| description                 | code |
| No Fan < 90A                | 0    |
| Fan 110V ≥ 90A              | 1    |
| Fan 220V ≥ goA Std Version  | 2    |
| Fan 24Vdc ≥ 90A Std Version | 3    |
|                             |      |

| INPUT           | 9    |
|-----------------|------|
| description     | code |
| SSR             | S    |
| 0:20mA          | В    |
| 4:20mA<br>0:10V | A    |
| 0:10V           | V    |

| APPROVALS                                      | 14   |
|------------------------------------------------|------|
| description                                    | code |
| CE EMC For European Market                     | 0    |
| CUL us + CE EMC For American & European Market | L    |

| description               | coae |
|---------------------------|------|
| SSR                       | S    |
| 0:20mA                    | В    |
| 4:20MA<br>0:10V<br>10KPot | Α    |
| 0:10V                     | V    |
| 10KPot                    | K    |
|                           |      |
|                           |      |
|                           |      |

| LOAD TIFE                                       | 10   |
|-------------------------------------------------|------|
| description                                     | code |
| 1 PH Normal Resistance                          | 0    |
| 1 PH IRSW Infrared Short Wave                   | 1    |
| 1 PH MoSi2 Heaters                              | 2    |
| 1 PH SiC Heaters                                | 3    |
| 1 PH Transformer Coupled with Normal Resistance | 4    |
| 1 PH Transformer Coupled with MoSi2 Heaters     | 5    |
| 1 PH Transformer Coupled with SiC Resistance    | 6    |
| 1 PH Transformer Coupled with UV Lamp           | 7    |

| FIRING             | START OPTION                    | 10   |
|--------------------|---------------------------------|------|
| description        | description                     | code |
| Cinala Cuala       | No Soft Start                   | С    |
| Single Cycle       | Linear Soft Starter             | S    |
|                    | No Soft Start                   | Н    |
| Half Cycle         | Linear Soft Starter             | L    |
|                    | Soft Start for short Infr. Lamp | 1    |
| Derect Fining      | No Soft Start                   | В    |
| Burst Firing       | Linear Soft Starter             | J    |
| Dhaga Angla        | No Soft Start                   | P    |
| Phase Angle        | Linear Soft Starter             | E    |
| Deleved Trippering | No Soft Start                   | D    |
| Delayed Triggering | Linear Soft Starter             | Т    |
| Zero Crossing      | No Soft Start                   | Z    |
| Zero Crossing      | Linear Soft Starter             | R    |

| COMMUNICATION AND RETRANSMISSION |                       |      |  |  |  |
|----------------------------------|-----------------------|------|--|--|--|
| description                      | description           | code |  |  |  |
|                                  | No Retransmission     | 0    |  |  |  |
| N°1 Modbus RTU                   | Retransmission 4:20mA | 1    |  |  |  |
|                                  | Retransmission 0:10V  | 2    |  |  |  |
|                                  | No Retransmission     | 3    |  |  |  |
| N°2 Modbus RTU                   | Retransmission 4:20mA | 4    |  |  |  |
|                                  | Retransmission 0:10V  | 5    |  |  |  |
|                                  | No Retransmission     | 6    |  |  |  |
| N°1 Profibus DP + N°1 Modbus RTU | Retransmission 4:20mA | 7    |  |  |  |
|                                  | Retransmission 0:10V  | 8    |  |  |  |
|                                  | No Retransmission     | 9    |  |  |  |
| N°1 Profinet DP + N°1 Modbus RTU | Retransmission 4:20mA | Α    |  |  |  |
|                                  | Retransmission 0:10V  | В    |  |  |  |
|                                  | No Retransmission     | С    |  |  |  |
| N°1 Modbus TCP + N°1 Modbus RTU  | Retransmission 4:20mA | D    |  |  |  |
|                                  | Retransmission 0:10V  | Е    |  |  |  |

## 5.2.1 Option Code

| DUALLIMIT | НВ | WIFI | LOGGING | TOTALIZER | CODE | NOTES                                                                                                    |
|-----------|----|------|---------|-----------|------|----------------------------------------------------------------------------------------------------|
|           |    |      |         |           | Ø    |                                                                                                    |
|           |    |      |         |           | 1    |                                                                                                    |
|           |    |      |         |           | 2    |                                                                                                    |
|           |    |      |         |           | 3    |                                                                                                    |
|           |    |      |         |           | 4    | I LIMIT (CURRENT LIMIT) This option is used to keep the                                                              |
|           |    |      |         |           | 5    | overcurrent inside set limit. It's necessary to drive primary                                                        |
|           |    |      |         |           | 6    | transformers and cold resistance. It's dual limit for peak                                                           |
|           |    |      |         |           | 7    | and RMS value.                                                                                                    |
|           |    |      |         |           | 8    |                                                                                                    |
|           |    |      |         |           | 9    | HB Alarm for partial or total load failure and Short Circuit                                                         |
|           |    |      |         |           | А    | on SCR (relay output).                                                                                               |
|           |    |      |         |           | В    | WORL Oak and all and a second at the second                                                                          |
|           |    |      |         |           | С    | WiFi Option that allows communication with a smart                                                                   |
|           |    |      |         |           | D    | phone. From your smart phone via the CD Automation                                                                   |
|           |    |      |         |           | Е    | App, direct to your thyristor unit in the cabinet to read current, voltage, power and energy totalization as well as |
|           |    |      |         |           | F    | the ability to change parameters to improve process and                                                              |
|           |    |      |         |           | G    | product quality without opening the cabinet door.                                                                    |
|           |    |      |         |           | Н    | product quality without opening the capinet door.                                                                    |
|           |    |      |         |           | I    | APP Free of charge download it from Google Play or                                                                   |
|           |    |      |         |           | J    | Apple Store.                                                                                                    |
|           |    |      |         |           | K    | , ipple store.                                                                                                    |
|           |    |      |         |           | L    | <b>DATA LOGGER</b> This feature is important to see the                                                              |
|           |    |      |         |           | М    | historical data of parameter like Current, Voltage and                                                               |
|           |    |      |         |           | N    | Power and can be useful to diagnose a fault.                                                                         |
|           |    |      |         |           | 0    |                                                                                                    |
|           |    |      |         |           | Р    | <b>ENERGY TOTALIZER</b> This function totalize the energy                                                            |
|           |    |      |         |           | Q    | consumption of the load allowing the calculation of heat                                                             |
|           |    |      |         |           | R    | treatment.                                                                                                    |
|           |    |      |         |           | S    |                                                                                                    |
|           |    |      |         |           | Т    |                                                                                                    |
|           |    |      |         |           | U    |                                                                                                    |
|           |    |      |         |           | V    |                                                                                                    |

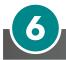

# **Technical Specifications**

#### 6.1 General features

Cover and Socket material: PolymericV2

Utilization Category AC-51 AC-55b AC-56A

IP Code 2

Method of Connecting Load in Delta, Load in Star

Auxiliary voltage:

Order code RC1\_ \_ \_ -\_1 = line voltage 100/120V transformer range 90:135V (8 VA Max)

Order code RC1\_ \_ - -2= line voltage 200/208/220/230/240V transformer range 180:265V (8 VA Max)

Order code RC1\_ \_ \_ -\_3= line voltage 277 transformer range 238:330V (8 VA Max)

Order code RC1\_ \_ --5 = line voltage 380/400/415/440/480V transformer range 342:528V (8 VA Max)

Order code RC1\_ \_ \_ -\_6 = line voltage 600V transformer range 540:759V (8 VA Max)
Order code RC1\_ \_ \_ -\_7 = line voltage 690V transformer range 540:759V (8 VA Max)

Relay output for Heater Break Alarm 0.5A a 125VAC

(only with HB option)

## 6.2 Input features

Analogic Input V: 0 ÷ 10Vdc impedance 15 K ohm Analogic Input A: 4 ÷ 20mA impedance 100 ohm

POT 10 K ohm min.

Digital Input 4 ÷ 30Vdc 5mA Max (ON ≥4Vdc OFF <1Vdc)

## 6.3 Output features (power device)

| Current | Nominal<br>Voltage<br>range (Ue) |        | ve peak<br>voltage<br>np) | Latching<br>current | Max peak<br>one cycle | Leakage<br>current | FUSE<br>I2T value<br>Suggested<br>A2s<br>(at500V) | Frequency<br>range | Power loss<br>Thyristor +<br>Fuse | Isolation<br>Voltage<br>(Ui) |
|---------|----------------------------------|--------|---------------------------|---------------------|-----------------------|--------------------|---------------------------------------------------|--------------------|-----------------------------------|------------------------------|
| (A)     | (V)                              | (480V) | (600V)                    | (mAeff)             | (10 msec.)<br>(A)     | (mAeff)            | tp=<br>10msec                                     | (Hz)               | I =Inom (W)                       | (A)                          |
| 300     | 24÷600                           | 1200   | 1600                      | 200                 | 7800                  | 15                 | 73500                                             | 47÷70              | 443                               | 3000                         |
| 400     | 24÷600                           | 1200   | 1600                      | 200                 | 7800                  | 15                 | 150500                                            | 47÷70              | 547                               | 3000                         |
| 500     | 24÷600                           | 1200   | 1600                      | 1000                | 17800                 | 15                 | 294000                                            | 47÷70              | 591                               | 2500                         |
| 600     | 24÷600                           | 1200   | 1600                      | 1000                | 17800                 | 15                 | 246400                                            | 47÷70              | 832                               | 2500                         |
| 700     | 24÷600                           | 1200   | 1600                      | 1000                | 17800                 | 15                 | 246400                                            | 47÷70              | 945                               | 2500                         |
| 800     | 24÷600                           | 1200   | 1600                      | 1000                | 15000                 | 15                 | 246400                                            | 47÷70              | 1144                              | 2500                         |

## 6.4 Fan Specification

|     | Size             | <b>C</b> Number of fans  | CULUS Number of fans     |
|-----|------------------|--------------------------|--------------------------|
| S12 | 400A, 500A, 600A | One Fan - 17W            | Two Fans - (17W x 2) 34W |
| S12 | 700A             | Two Fans - (17W x 2) 34W | Two Fans - (17W x 2) 34W |
| S15 | 800A             | Two Fans - (17W x 2) 34W | Two Fans - (17W x 2) 34W |

## 6.5 Environmental installation conditions

Ambient temperature 0-40°C (32-104°F) at nominal current. Over 40°C (104°F) use

the derating curve.

Storage temperature -25°C to 50°C -13°F to 122°F

Installation place Don't install at direct sun light, where there are conductive

dust, corrosive gas, vibration or water and also in salty

environmental

Altitude Up to 1000 meter over sea level. For higher altitude reduce

the nominal current of 2% for each 100m over 1000m

Humidity From 5 to 95% without condense and ice Pollution Level Up to 2nd Level ref. IEC 60947-1 6.1.3.2

## 6.6 Derating Curve and Thermal conditions

The nominal current of the units in specification are referred to continuous service at 40 ambient temperature. For higher temperature multiply the nominal current times derating coefficient K below represented:

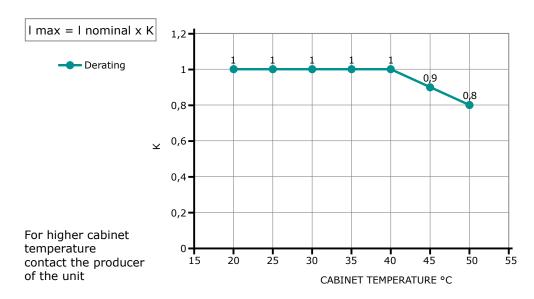

## 6.7 Calculating flow capacity of the fan

All the thyristor units when are in conduction produces power loss that is dissipated inside cubicle in terms of heating. Due to this fact the internal temperature of cubicle is higher than ambient temperature. To be cooled the thyristor need of fresh air cooling and to do it is normally used a fan mounted on the front door or on the roof of the cabinet.

Procedure to size **Fan air mass flow (V)**: see power loss for each thyristor and fuse mounted indicated in the manual related to the current (Output feature and Internal fuse Chapter).

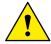

The formulas used are for information only and is not a substitute for a proper thermal rating done by a qualified person.

#### 6.8 Wi-Fi Transmitter Module

Models RC\_\_\_-\_ with WiFi option contains a Wi-Fi transmitter module, see model label plate for details on which module is installed.

OR

The transmitter module is mounted on the top of the microprocessor board.

#### The module used can be:

Module FCC ID: 2ADUIESP-12-F

802.11b/g/n 2412-2462 MHz

Output Power:

• 802.11b: 15.58 dBm (Max.)

• 802.11g: 13.72 dBm (Max.)

· 802.11n: 12.53 dBm (Max.)

Antenna gain: 1.0 dBi PCB antenna 11 channels

Module FCC ID: 2AL3B-ESP-F

802.11b/g/n 2412-2462 MHz

Output Power:

• 802.11b: 14.0 dBm (Max.)

• 802.11g: 12.8 dBm (Max.)

• 802.11n: 13.6 dBm (Max.)

Antenna gain: 1.0 dBi PCB antenna 11 channels

Unit is assembled from tested components, complete system is tested.

This device complies with Part 15 of the FCC Rules. Operation is subject to the following two conditions:

- (1) this device may not cause harmful interference, and
- (2) this device must accept any interference received, including interference that may cause undesired operation.

**Caution:** no changes or modifications allowed on the equipment not expressly approved by the party responsible for compliance. It could void the user's authority to operate the equipment.

The FCC number is located on the right side of the unit, see sample below:

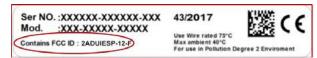

Ser NO. :XXXXXX-XXXXXX-XXXX
Mod. :XXX-XXXXX

Contains FCC ID : 2AL3B-ESP-F

43/2017

Use Wire rated 75°C
Max ambient 40°C
For use in Pollution Degree 2 Environment

**Note:** This equipment has been tested and found to comply with the limits for a Class A digital device, pursuant to part 15 of the FCC Rules. These limits are designed to provide reasonable protection against harmful interference when the equipment is operated in a commercial environment. This equipment generates, uses, and can radiate radio frequency energy and, if not installed and used in accordance with the instruction manual, may cause harmful interference to radio communications. Operation of this equipment in a residential area is likely to cause harmful interference in which case the user will be required to correct the interference at his own expense.

OR

# 7 Installation

Before to install, make sure that the Thyristor unit have not damages.

If the product has a fault, please contact the dealer from which you purchased the product. Verify that the product is the same thing as ordered.

The Thyristor unit must be always mounted in vertical position to improve air cooling on heat-sink.

Maintain the minimum distances (\*) in vertical and in horizontal as represented, this area must be free from obstacle (wire, copper bar, plastic channel).

When more unit has mounted inside the cabinet maintain the air circulation like represented in figure without obstacle for the air flow. Is necessary to install a fan to have better air circulation as calculated previously.

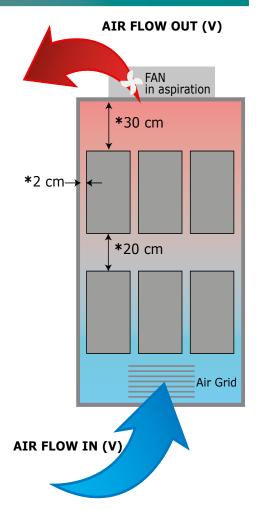

The V Air flow must be equal or more than the value calculated.

If the cabinet fan mounted by the customer have an air flow lower than the correct value the warranty will decay.

## 7.1 Dimensions and weight

REVO C 1PH 300A÷700A (S12) W 137mm - H 520mm - D 270mm Weight 15Kg

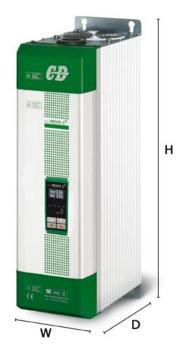

REVO C 1PH 800A (S15)
W 137mm - H 560mm - D 270mm
Weight 15Kg

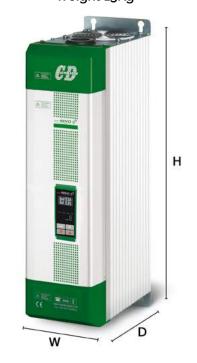

## 7.2 Fixing holes

REVO C 1PH 300A+700A (S12)

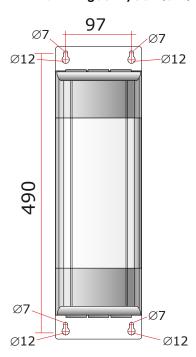

REVO C 1PH 800A (S15)

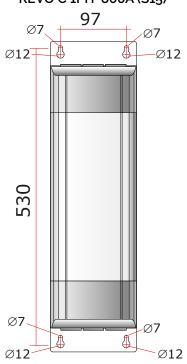

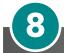

# Wiring instructions

The Thyristor unit could be susceptible to interferences lost by near equipments or by the power supply, for this reason in accord to the fundamental practices rules is opportune take some precautions:

The coil contactor, the relays and other inductive loads must be equipped with opportune RC filter.

Use shielded bipolar cables for all the input and output signals.

The signal cables must not be near and parallel to the power cables.

Local regulations regarding electrical installation should be rigidly observed.

Use copper cables and wires rated for use at 75°C only.

## 8.1 Removing the cover

Instructions for open the thyristor unit

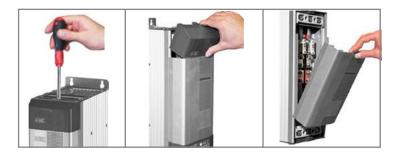

## 8.2 Line power and Load cable/bar dimensions and torque (suggested)

| C          | Commontor Tymo                                  | Torque |      |         | Cable   |               | Cable Terminal                             |                   |
|------------|-------------------------------------------------|--------|------|---------|---------|---------------|--------------------------------------------|-------------------|
| Current    | Connector Type                                  | Lb-in  | Nm   | AWG     | mm²     | kcmil         | Cable Terminal                             | Bar               |
| 300A (S12) | Power field<br>wiring Bus Bar<br>with M10 screw | 265    | 30.0 | 2 X 1/0 | 2 x 70  | 350           | UL Listed (ZMVV)<br>Copper Tube Crimp. Lug | Bus bar<br>30x5mm |
| 400A (S12) | Power field<br>wiring Bus Bar<br>with M10 screw | 265    | 30.0 | 2 x 3/0 | 2 x 95  | 600           | UL Listed (ZMVV)<br>Copper Tube Crimp. Lug | Bus bar<br>66x4mm |
| 500A (S12) | Power field<br>wiring Bus Bar<br>with M10 screw | 265    | 30.0 | -       | 2 x 150 | 2x250<br>900  | UL Listed (ZMVV)<br>Copper Tube Crimp. Lug | Bus bar<br>66x6mm |
| 600A (S12) | Power field<br>wiring Bus Bar<br>with M10 screw | 265    | 30.0 | -       | 2 x 185 | 2x350<br>1500 | UL Listed (ZMVV)<br>Copper Tube Crimp. Lug | Bus bar<br>66x6mm |
| 700A (S12) | Power field<br>wiring Bus Bar<br>with M10 screw | 265    | 30.0 | -       | 2 x 300 | 2x500         | UL Listed (ZMVV)<br>Copper Tube Crimp. Lug | Bus bar<br>66x6mm |
| 800A (S15) | Power field<br>wiring Bus Bar<br>with M10 screw | 265    | 30.0 | -       | 2 x 300 | 2x500         | UL Listed (ZMVV)<br>Copper Tube Crimp. Lug | Bus bar<br>66x6mm |

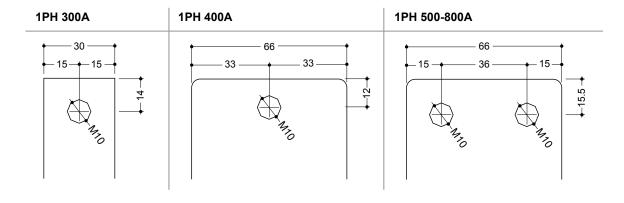

## 8.3 Cable dimensions (suggested) of Earth and of the Command Terminals

|            |       | Earth | Command Terminals  Cable |      |     |
|------------|-------|-------|--------------------------|------|-----|
| Current    | Cable |       |                          |      |     |
|            | mm²   | AWG   | М                        | mm²  | AWG |
| 300A (S12) | 50    | 1     | M8                       | 0,50 | 18  |
| 400A (S12) | 50    | 1     | M8                       | 0,50 | 18  |
| 500A (S12) | 70    | 1/0   | M8                       | 0,50 | 18  |
| 600A (S12) | 70    | 1/0   | M8                       | 0,50 | 18  |
| 700A (S12) | 70    | 1/0   | M8                       | 0,50 | 18  |
| 800A (S15) | 70    | 1/0   | M8                       | 0,50 | 18  |

## **8.4 Terminals Positions**

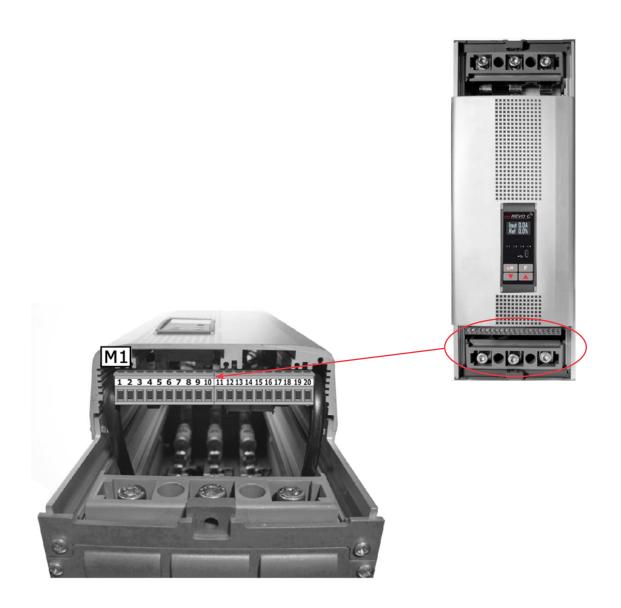

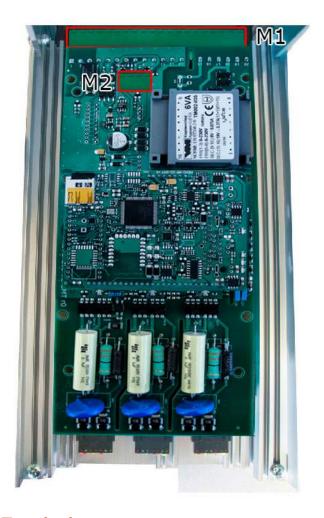

## 8.5 Power Terminals

300A÷800A (S12-S15)

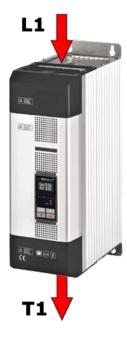

| Terminal | Description         |
|----------|---------------------|
| L1       | Line Input Phase 1  |
| T1       | Load Output Phase 1 |

## **8.6 Control Terminals**

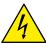

Warning: Before connecting or disconnecting the unit check that power and control cables are isolated from voltage sources.

## Мı

| Terminal                               | Description                                                                                                    |
|----------------------------------------|----------------------------------------------------------------------------------------------------|
| 1                                      | NO - Normally Open contact alarm relay output (Thermal or SC/HB/CL)                                                                                                    |
| 2                                      | C - Common contact alarm relay output                                                                                                    |
| 3                                      | NC - Normally Close contact alarm relay output (Thermal or SC/HB/CL)                                                                                                    |
| 4                                      | + Analog Input2 (0-10Vdc/4-20mA Reference/ext.feed-back/Ext.Current Limit)                                                                                                    |
| 5                                      | DI 2 – Enable Digital Input                                                                                                    |
| 6                                      | DI 1 - Configurable Input                                                                                                    |
| 7                                      | RS485 A                                                                                                    |
| 8                                      | RS485 B                                                                                                    |
| 9                                      | Output +10Vdc stabilized 1 mA MAX                                                                                                    |
| 10                                     | ov gnd                                                                                                    |
|                                        |                                                                                                    |
|                                        |                                                                                                    |
| Terminal                               | Description                                                                                                    |
| Terminal<br>11                         | Description - Analog Input 1 (0-10Vdc/4-20mA Analog Setpoint)                                                                                                    |
|                                        |                                                                                                    |
| 11                                     | - Analog Input 1 (0-10Vdc/4-20mA Analog Setpoint)                                                                                                    |
| 11<br>12                               | - Analog Input 1 (0-10Vdc/4-20mA Analog Setpoint) + Analog Input 1 (0-10Vdc/4-20mA Analog Setpoint)                                                                                                    |
| 11<br>12<br>13                         | - Analog Input 1 (0-10Vdc/4-20mA Analog Setpoint) + Analog Input 1 (0-10Vdc/4-20mA Analog Setpoint) COM I - Common Digital Input                                                                                                    |
| 11<br>12<br>13<br>14                   | - Analog Input 1 (0-10Vdc/4-20mA Analog Setpoint) + Analog Input 1 (0-10Vdc/4-20mA Analog Setpoint)  COM I - Common Digital Input  Not Connected                                                                                                    |
| 11<br>12<br>13<br>14<br>15             | - Analog Input 1 (0-10Vdc/4-20mA Analog Setpoint) + Analog Input 1 (0-10Vdc/4-20mA Analog Setpoint)  COM I - Common Digital Input  Not Connected  Fan supply (230V Standard – 115 Option - for DC Fan Option +24Vdc)                                                                                     |
| 11<br>12<br>13<br>14<br>15<br>16       | - Analog Input 1 (0-10Vdc/4-20mA Analog Setpoint) + Analog Input 1 (0-10Vdc/4-20mA Analog Setpoint)  COM I - Common Digital Input  Not Connected  Fan supply (230V Standard – 115 Option - for DC Fan Option +24Vdc)  Fan supply (230V Standard – 115 Option - for DC Fan Option -24Vdc)                 |
| 11<br>12<br>13<br>14<br>15<br>16<br>17 | - Analog Input 1 (0-10Vdc/4-20mA Analog Setpoint)  + Analog Input 1 (0-10Vdc/4-20mA Analog Setpoint)  COM I - Common Digital Input  Not Connected  Fan supply (230V Standard – 115 Option - for DC Fan Option +24Vdc)  Fan supply (230V Standard – 115 Option - for DC Fan Option -24Vdc)  Not Connected |

## М2

| Terminal | Description           |
|----------|-----------------------|
| 1        | 24V Out Max 5mA       |
| 2        | Slave Output          |
| 3        | Retransmission Output |
| 4        | oV GND                |

## 8.7 Schematic

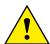

Caution: this procedure must be performed only by qualified persons.

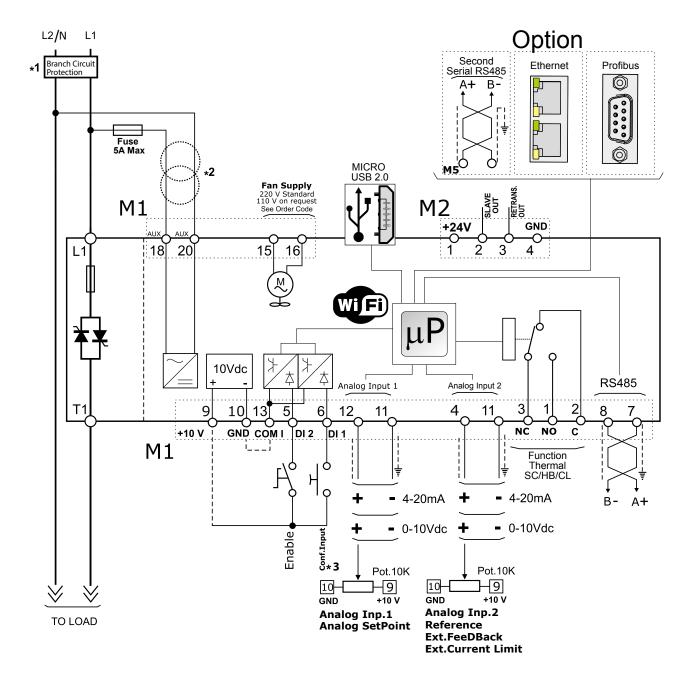

#### NOTE:

- \*1 The user installation must be protecting by electromagnetic circuit breaker or by fuse isolator. The Fuse must be branch circuit protection. For UL any listed UL branch circuit fuse would be acceptable as an external fuse, following national electric code guide for resistive heating of 125% load current rating to protect external wires.
- \*2 The auxiliary voltage supply of the Revo C unit must be synchronized with load voltage power supply. If the Auxiliary Voltage (written on the identification label) is different from Supply Voltage (to the load), use an external transformer as designated.
- \*3 For SSR input connection follow next page schematic.

## 8.7.1 SSR Control Input schematic

For SSR input use follow the schematic below and configure Digital Input 1 as Fast Enable.

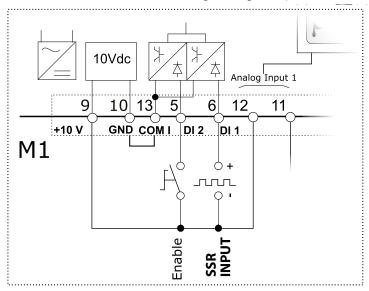

## 8.8 Connection Diagram for Single-phase

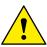

Caution: this procedure must be performed only by qualified persons.

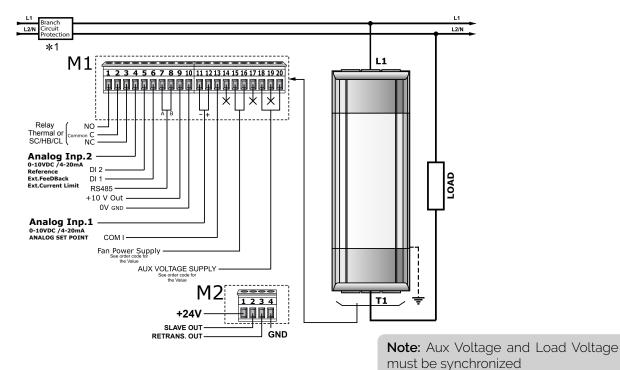

X = not connected

The Fuse must be branch circuit protection. For UL any listed UL branch circuit fuse would be accettable as an external fuse, following national electric code guide for resistive heating of 125% load current rating to protect external wires.

<sup>\*1</sup> The user installation must be protecting by electromagnetic circuit breaker or by fuse isolator.

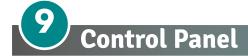

The Control Panel is placed on the front of the thyristor unit, on his display you can visualize the alarms, the input and output signals and all the configuration parameters.

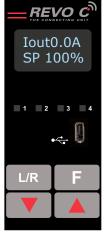

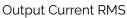

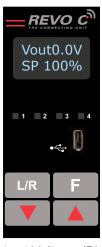

Output Voltage (RMS)

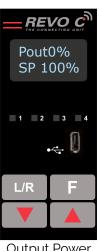

Output Power (Average)

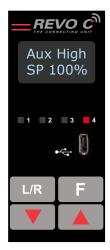

Alarms

### On the home page the keys are used as follows:

| Press |              | to                                                         |
|-------|--------------|------------------------------------------------------------|
| F     | Function     | Scroll through the parameters on the home page             |
| L/R   | Local/Remote | Switch between local and remote set point for power demand |
|       | Up           | Increment power demand set point when set to local         |
|       | Down         | Decrement power demand set point when set to local         |
| F     | + L/R        | Press and hold for about two seconds to access the menus   |

#### To wiew the status parameters:

Press Function F once to advance from one parameter to the next

#### To set the set point locally:

- Press Local/Remote L/R (Note: indicator 1 flashes steadily when set point is set locally)
- Use Down and/or Up to set the local set point.

## 9.1 Menu navigation

The menus are accessible using the control panel keypad and display.

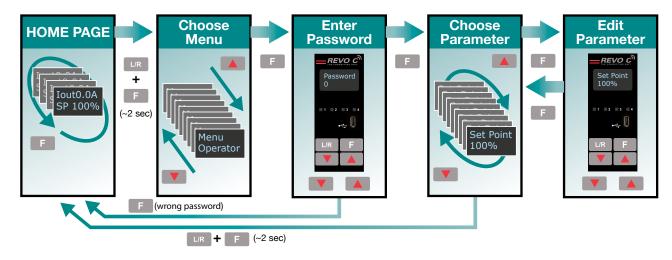

#### To access a menu and edit a setting:

- 1. Press and hold Local/Remote and Function together L/R + F until the upper display flashes Menu.
- 2. Press Up 🛕 to choose the menu. (Press down 🔻 if you overshoot the menu you want).
- 3. Press function **F** to advance to the password prompt.
- 4. Use up and/or down to set the password (see the table).
- 5. Press function F to enter the password and advance to the first parameter of the menu.
- 6. Press Up to advance tot he next parameter and repeat to reach the desired parameter.
- 7. Press function **F** to start editing the parameter. The parameter name flashes in the upper display.
- 8. Use Up and/or down to edit the parameter setting.
- 9. Press function **F** to enter the new setting. The parameter name stops flashing.
- 10. Press and hold local/remote and function together L/R + F for about two seconds to exit the menus.

| Menu       | Password | Parameter used to                                                                                       |
|------------|----------|----------------------------------------------------------------------------------------------------|
| Operator   | 0        | View measured values and basic settings including current, voltage and set point                        |
| Setup      | 2        | Configure the power controller for the load                                                             |
| Adv Setup  | 10       | Configure the operation and performance of the power controller in the application                      |
| Hardware   | 5        | Configure the functions of the analog and digital inputs and outputs, and the retransmission parameters |
| Comm       | 3        | Configure field bus communicating parameters                                                            |
| Monitoring | 0        | View measured and calculated values and other read-only parameters                                      |

## 9.2 Control Panel Led

The four indicators on the control panel show the general state of the power controller.

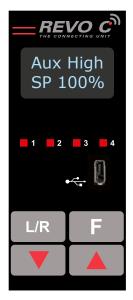

|   |                | Flashing | Power output set locally or via communications |
|---|----------------|----------|------------------------------------------------|
| 1 | Local/Remote   | Off      | Power output set remotely (via analog input)   |
|   | Frankla        | On       | Output enabled                                 |
| 2 | Enable<br>     | Off      | Output disabled                                |
| 3 | Communications | Flashing | Active communications                          |
|   | Alawaa         | On       | Active alarm                                   |
| 4 | Alarm          | Off      | No alarm                                       |

## 9.3 Displayed alarms

| Alarm or message | Description                             |
|------------------|-----------------------------------------|
| Heater Break     | Heater Break                            |
| Aux High         | Aux voltage too high                    |
| Aux Low          | Aux voltage too low                     |
| Bakeout          | Heater Bakeout function active          |
| Watchdog         | Communication Watchdog error            |
| Line Loss        | Line power not detected                 |
| I limit          | Output limited by current limit feature |
| SD Card Error    | SD card error                           |
| Short Circuit    | Short Circuit on SCR                    |
| SCR Over Temp    | Thermal Switch over temperature         |

## 9.4 Parameter list

This chapter describes the parameter on the menus accessed via the control panel and Configurator software. To learn how to access the menus described below see "Menu navigation" chapter.

## 9.4.1 Operator Menu

This section describes each item on the operator menu. Use this menu to view the measured values and basic settings of the power controller. **The password to access this menu is 0**.

| Parameter Name | Description                                                                                                    | Range       | Unit | Modbus<br>Address | Par.<br>Type |
|----------------|----------------------------------------------------------------------------------------------------|-------------|------|-------------------|--------------|
| SET POINT      | View the set point                                                                                                    | 0 to 100    | %    | 15                | Read<br>Only |
| V Output       | Indicates the average (RMS) voltage of all phases                                                                                                    | 0 to 1023   | V    | 10                | Read<br>Only |
| l Output       | Indicates the average (RMS) current of all phases                                                                                                    | 0 to 1023   | V    | 11                | Read<br>Only |
| Power          | Indicates the average (RMS) power output                                                                                                    | 0 to 100    | %    | 12                | Read<br>Only |
| V Input        | Indicates the average (RMS) voltage input                                                                                                    | o to 65535  | V    | 47                | Read<br>Only |
| Frequency      | Indicates frequency of the power input                                                                                                    | o to 655.35 | Hz   | 9                 | Read<br>Only |
| Power Factor   | Indicates power factor of the output power                                                                                                    | 0 to 1000   |      | 102               | Read<br>Only |
| Load Ω         | Indicates the resistance of the load                                                                                                    | o to 655.35 | Ω    | 46                | Read<br>Only |
| l Limit        | Indicates the maximum percent of the nominal current that the power control allows. This parameter indicates RMS current by default.  When parameter 52 is set to 1, this parameter indicates peak current | 0 to 100    | %    | 17                | Read<br>Only |
| Out Scale      | Indicates the percentage by which the power demand set point is scaled                                                                                                    | 0 to 100.0  | %    | 16                | Read<br>Only |
| Nominal V      | Indicates the user-set, nominal value for the line voltage input                                                                                                    | 0 to 1023   | V    | 37                | Read<br>Only |
| Nominal I      | Indicates the user-set, nominal load current                                                                                                    | 0 to 999.9  | А    | 38                | Read<br>Only |

## 9.4.2 Setup Menu

This section describes each item on the setup menu. Use this menu to configure the power controller for the load. **The password to access this menu is 2.** 

| Parameter Name | Description                                                                                                    | Range      | Unit | Modbus<br>Address | Par.<br>Type  |
|----------------|----------------------------------------------------------------------------------------------------|------------|------|-------------------|---------------|
| Out Scale      | Set the percentage by which the set point is scaled. For example, if a 0 to 10V analog input providing the set point is 5V and output scaling is 80% then the effective set point is 40% | 0 to 100.0 | %    | 16                | Read<br>Write |

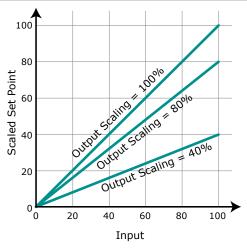

| Parameter Name | Description                                                                                                    | Default            | Range                           | Unit | Modbus<br>Address | Par.<br>Type  |
|----------------|----------------------------------------------------------------------------------------------------|--------------------|---------------------------------|------|-------------------|---------------|
| l Limit        | Set the maximum percent of the nominal current that the power control allows. This parameter indicates RMS current by default. When parameter 52 is set to 1, this parameter indicates peak current | 0,0%               | 0 to 100.0                      | %    | 17                | Read<br>Write |
| Nominal V      | Set the nominal value for the line voltage input                                                                                                    | 220V               | 0 to 1023                       | V    | 37                | Read<br>Write |
| Nominal I      | Set the nominal load current                                                                                                    | Maximum<br>current | o to 999.9                      | А    | 38                | Read<br>Write |
| Soft Start     | Set the duration of the soft start in increment of 50mSec. The power controller ramps set to point changes over the time set here. For more information see "Soft Start" page on this manual.       | 100<br>(5 sec)     | 0 to 255<br>(0 to 12,75<br>sec) |      | 23                | Read<br>Write |
| Remote SP      | Choose the source for the remote set point                                                                                                    |                    |                                 |      | 61                | Read<br>Write |

| Option         | Value |
|----------------|-------|
| Analog Input 1 | 0     |
| Analog Input 2 | 1     |

## 9.4.3 Advanced Setup Menu

This section describes each item on the advanced setup menu. Use this menu to configure the power switching, closed loop control of power and adjustable settings for data logging and heater bakeout. **The password to access this menu is 10**.

| Parameter Name | Description            | Default | Modbus<br>Address | Par.<br>Type  |
|----------------|------------------------|---------|-------------------|---------------|
| Firing         | Choose the firing mode | 3       | 18                | Read<br>Write |

| Option                     | Value |
|----------------------------|-------|
| Zero Cross                 | 1     |
| Single Cycle               | 2     |
| Burst firing               | 3     |
| Phase Angle                | 4     |
| Burst firing start ramp    | 19    |
| Phase angle Soft Start     | 20    |
| Burst Firing Delay Trigger | 35    |
| Half Cycle                 | 10    |
| DEFAULT: Burst Firing      | 3     |

| Parameter Name                                                                 | Description                                                                                                    | Default        | Range                           | Unit | Modbus<br>Address | Par.<br>Type  |
|--------------------------------------------------------------------------------|----------------------------------------------------------------------------------------------------|----------------|---------------------------------|------|-------------------|---------------|
| Min Cycles                                                                     | Set the minimum number of On cycles and off cycles for burst firing.                                                                                                    | 8              | o to 999.9                      | n°   | 20                | Read<br>Write |
| Soft Start                                                                     | Set the duration of the soft start in increment of 50mSec. The power controller ramps set to point changes over the time set here. For more information see "Soft Start" page on this manual. | 100<br>(5 sec) | 0 to 255<br>(0 to 12,75<br>sec) |      | 23                | Read<br>Write |
| Start Ramp                                                                     | Set the number of half cycles over which the power ramps each time the output turns on.                                                                                                    | 0              | 0 to 1024                       | n°   | 25                | Read<br>Write |
| Delay Set the firing delay degrees. Applies to burst firing with delay trigger |                                                                                                    | 1              | 1 to 255                        | o    | 22                | Read<br>Write |
| Cycle time                                                                     | Set the duration of one on-off cycle in increments of 50mSec. Applies to zero crossing                                                                                                    | 60<br>(3 sec)  | 0 to 255<br>0 to 12,75<br>sec)  |      | 24                | Read<br>Write |

| Parameter Name              | Description               | Default | Range | Unit | Modbus<br>Address | Par.<br>Type  |
|-----------------------------|---------------------------|---------|-------|------|-------------------|---------------|
| Control Mode<br>(Feed-back) | Choose the feed-back type | 1       |       |      | 19                | Read<br>Write |

| Option                             | Description     | Value |
|------------------------------------|-----------------|-------|
| Voltage <sup>2</sup>               | Voltage squared | 0     |
| None                               | No feed-back    | 1     |
| Current <sup>2</sup>               | Current squared | 2     |
| Voltage                            | Voltage         | 32    |
| Current                            | Current         | 64    |
| Power                              | Power           | 128   |
| External signal via analog input 2 |                 | 256   |
| <b>DEFAULT</b> : None              |                 | 1     |

| Parameter Name           | Description                                                                                                    | Default | Range      | Unit | Modbus<br>Address | Par.<br>Type  |
|--------------------------|----------------------------------------------------------------------------------------------------|---------|------------|------|-------------------|---------------|
| Prop band power          | Set the gain for the main loop. A smaller proportional band yields a larger adjustment for a given deviation                                                | 10%     | 0 to 255   | %    | 26                | Read<br>Write |
| Integral power           | Set how aggressively the integral part of the control algorithm acts. A smaller settings yields a larger adjustment for a given deviation over a given time | 50      | 0 to 255   |      | 27                | Read<br>Write |
| Prop band current        | Set the gain for the current loop. A smaller proportional band yields a larger adjustment for a given deviation                                             | 10%     | 0 to 255   | %    | 63                | Read<br>Write |
| Integral Current         | Set how aggressively the integral acts in the current loop. A smaller settings yields a larger adjustment for a given deviation over a given time           | 50      | 0 to 255   |      | 64                | Read<br>Write |
| Htr Break<br>sensitivity | Set the threshold of resistance that activates the Heater Break alarm. This setting is in percentage of the nominal load resistance                         | 100%    | 0 to 100.0 | %    | 29                | Read<br>Write |

| Parameter Name  | Description                                                                                                    | Default         | Range                           | Unit | Modbus<br>Address | Par.<br>Type  |
|-----------------|----------------------------------------------------------------------------------------------------|-----------------|---------------------------------|------|-------------------|---------------|
| Htr Break delay | Set a delay between when the resistance drops below the value set for a heater break sensitivity and when the heater break alarm is indicated. This set increments of 50mSec | 50<br>(2,5 sec) | 0 to 255<br>(0 to 12,75<br>sec) |      | 28                | Read<br>Write |
| Logging         | Enable or disable data logging on the internal SD card                                                                                                    | 0               |                                 |      | 139               | Read<br>Write |

| Option               | Value |
|----------------------|-------|
| Off                  | 0     |
| On                   | 1     |
| <b>DEFAULT</b> : Off | 0     |

| Parameter Name   | Description                                  | Default | Range    | Unit | Modbus<br>Address | Par.<br>Type  |
|------------------|----------------------------------------------|---------|----------|------|-------------------|---------------|
| Logging interval | Set how often data is logged                 | 5 sec   | 0 to 255 | sec  | 70                | Read<br>Write |
| Heater Bakeout   | Enable or disable the heater bakeout feature | 0       |          |      | 140               | Read<br>Write |

| Option       | Value |  |  |
|--------------|-------|--|--|
| Off          | 0     |  |  |
| On           | 1     |  |  |
| DEFAULT: Off | 0     |  |  |

#### 9.4.4 Hardware Menu

This section describes each item on the hardware menu. Use this menu to configure how the inputs and outputs are used in the application. **The password to access this menu is 5.** 

| Parameter Name | Description                                                | Default | Modbus<br>Address | Par.<br>Type  |
|----------------|------------------------------------------------------------|---------|-------------------|---------------|
| Analog In 1    | Choose the type of signal to be measured by analog input 1 | 1       | 44                | Read<br>Write |

| Option                      | Description            | Value |
|-----------------------------|------------------------|-------|
| 0-10V / 10k Pot             | 0 to 10 Vdc or 10,000Ω | 1     |
| 4-20mA                      | 4 to 20 mAdc           | 2     |
| 0-20mA                      | 0 to 20 mAdc           | 3     |
| <b>DEFAULT</b> : 0-10V / 10 | 1                      |       |

| Parameter Name | Description                                                | Default | Modbus<br>Address | Par.<br>Type  |
|----------------|------------------------------------------------------------|---------|-------------------|---------------|
| Analog In 2    | Choose the type of signal to be measured by analog input 2 | 1       | 105               | Read<br>Write |

| Option                      | Description              | Value |  |
|-----------------------------|--------------------------|-------|--|
| 0-10V / 10k Pot             | o to 10 Vdc or 10,000Ω   | 1     |  |
| 4-20mA                      | 4 to 20 mAdc             | 2     |  |
| 0-20mA                      | 0 to 20 mAdc             | 3     |  |
| <b>DEFAULT</b> : 0-10V / 10 | DEFAULT: 0-10V / 10k Pot |       |  |

| Parameter Name          | Description                                              | Default | Modbus<br>Address | Par.<br>Type  |
|-------------------------|----------------------------------------------------------|---------|-------------------|---------------|
| Analog In 2<br>Function | Choose how the signal measured by analog input 2 is used | 0 or 1  | 116               | Read<br>Write |

| Option                   | Description             | Value |
|--------------------------|-------------------------|-------|
| I Limit                  | Current Limit Set point | 0     |
| Feed-back                | External feed-back      | 1     |
| Set Point                | Power Demand set point  | 2     |
| <b>DEFAULT</b> : I Limit |                         | 0     |

| Parameter Name           | Description                                               | Default | Modbus<br>Address | Par.<br>Type  |
|--------------------------|-----------------------------------------------------------|---------|-------------------|---------------|
| Digital In 1<br>Function | Choose how the signal detected by digital input 1 is used | 0       | 32                | Read<br>Write |

| Option                            | Description                                                                       | Value |
|-----------------------------------|-----------------------------------------------------------------------------------|-------|
| Enable                            | Enable power output                                                               | 0     |
| Voltage Feed-back                 | Use voltage feed-back when on                                                     | 2     |
| Local / Remote                    | Local when on / Remote when off                                                   | 3     |
| Phase Angle                       | Use phase angle firing when on                                                    | 4     |
| Set point Analog In 1/2           | Select remote set point source: analog input 1 when off or analog input 2 when on | 5     |
| Logging                           | Enable logging                                                                    | 6     |
| Heater Bakeout                    | Enable heater bakeout                                                             | 7     |
| FastEn                            | Fast Enable, power on up to 10msec (only with phase angle firing)                 | 8     |
| <b>DEFAULT:</b> Voltage Feed-back |                                                                                   | 2     |

| Parameter Name           | Description                                               | Default | Modbus<br>Address | Par.<br>Type  |
|--------------------------|-----------------------------------------------------------|---------|-------------------|---------------|
| Digital In 2<br>Function | Choose how the signal detected by digital input 2 is used | 0       | 33                | Read<br>Write |

| Option                  | Description                                                                       | Value |
|-------------------------|-----------------------------------------------------------------------------------|-------|
| Enable                  | Enable power output                                                               | 0     |
| Voltage Feed-back       | Use voltage feed-back when on                                                     | 2     |
| Local / Remote          | Local when on / Remote when off                                                   | 3     |
| Phase Angle             | Use phase angle firing when on                                                    | 4     |
| Set point Analog In 1/2 | Select remote set point source: analog input 1 when off or analog input 2 when on | 5     |
| Logging                 | Enable logging                                                                    | 6     |
| Heater Bakeout          | Enable heater bakeout                                                             | 7     |
| FastEn                  | Fast Enable, power on up to 10msec (only with phase angle firing)                 | 8     |
| <b>DEFAULT</b> : Enable |                                                                                   | 0     |

| Parameter Name    | Description                                                                                                    | Default | Modbus<br>Address | Par.<br>Type  |
|-------------------|----------------------------------------------------------------------------------------------------|---------|-------------------|---------------|
| Alarm<br>Function | Choose for which conditions the digital output indicates alarm. The output always indicate an alarm when the heat sink is over temperature. The digital output is energized for normal operating condition and de-energized when the power controller is off or when there is an alarm.  Note!: The power controller monitors for heater break or short circuit condition only when included in the option selected for Alarm Output Function | 1       | 34                | Read<br>Write |

| Option                                         | Description                                                                | Value |  |
|------------------------------------------------|----------------------------------------------------------------------------|-------|--|
| None                                           | SCR is over temperature only                                               | 0     |  |
| Heater Break                                   | Heater Break or SCR is over temperature                                    | 1     |  |
| Short Circuit                                  | Short circuit or SCR is over temperature                                   | 2     |  |
| Current Limit                                  | Current Limit or SCR is over temperature                                   | 4     |  |
| HB / SC                                        | Heater Break or Short circuit                                              | 3     |  |
| HB/IL                                          | Heater Break or Current Limit                                              | 5     |  |
| SC / IL                                        | Short circuit or Current Limit                                             | 6     |  |
| HB/SC/IL                                       | Heater Break, Short circuit or Current Limit                               | 7     |  |
|                                                | Communication watchdog error                                               | 16    |  |
|                                                | Communication watchdog error or Heater Break                               | 17    |  |
|                                                | Communication watchdog error or Short circuit                              | 18    |  |
| Those ention may be set                        | Communication watchdog error, Heater Break or Short circuit                | 19    |  |
| These option may be set via communication only | Communication watchdog error or Current Limit                              | 20    |  |
| Via communication only                         | Communication watchdog error, Heater Break or Current Limit                | 21    |  |
|                                                | Communication watchdog error, Short circuit or Current Limit               | 22    |  |
|                                                | Communication watchdog error, Heater Break, Short circuit or Current Limit | 23    |  |
| <b>DEFAULT</b> : Heater Break                  |                                                                            |       |  |

| Parameter Name            | Description                         | Default | Modbus<br>Address | Par.<br>Type  |
|---------------------------|-------------------------------------|---------|-------------------|---------------|
| I Limit Local /<br>Remote | Choose how the current limit is set | 0       | 14,bit 4          | Read<br>Write |

| Option Description     |                                           | Value |
|------------------------|-------------------------------------------|-------|
| Local                  | Set point set via keypad or communication | 0     |
| Analog In 2            | Set point set via analog input            | 1     |
| <b>DEFAULT</b> : local |                                           | 0     |

| Parameter Name | Description                                                  | Default | Modbus<br>Address | Par.<br>Type  |
|----------------|--------------------------------------------------------------|---------|-------------------|---------------|
| Retransmit     | Choose which parameter is retransmitted by the analog output | 12      | 68                | Read<br>Write |

| Option                 | Description             | Value |
|------------------------|-------------------------|-------|
| None                   | Do not retransmit value | 0     |
| Set Point              | Set point               | 15    |
| V Output               | RMS voltage output      | 10    |
| l Output               | RMS current output      | 11    |
| Power                  | Average output power    | 12    |
| <b>DEFAULT</b> : Power |                         | 12    |

| Parameter Name | Description                                                                                                    | Default | Range     | Unit | Modbus<br>Address | Par.<br>Type  |
|----------------|----------------------------------------------------------------------------------------------------|---------|-----------|------|-------------------|---------------|
|                | Set the value of retransmitted parameter to be represented by the full scale of the analog output. See the table below | 0       | o to 9999 |      | 124               | Read<br>Write |

| Retransmit | Recommended<br>Retransmission<br>Scaling                   | Resulting Signal<br>(4 to 20 mADC) | Resulting Signal<br>(0 to 20 mADC) | Resulting Signal<br>(0 to 10 VDC) |
|------------|------------------------------------------------------------|------------------------------------|------------------------------------|-----------------------------------|
| Set Point  | 100                                                        | 4mADC = 0%<br>20mADC = 100%        | omADC = 0%<br>20mADC = 100%        | 0VDC = 0%<br>10VDC = 100%         |
| V Output   | xV where x is the<br>Nominal Line<br>Voltage               | 4mADC = 0V<br>20mADC = xV          | omADC = 0V<br>20mADC = xV          | OVDC = OV<br>10VDC = XV           |
| I Output   | <b>xA</b> where <b>x</b> is the<br>Nominal Line<br>Current | 4mADC = 0A<br>20mADC = xA          | omADC = 0A<br>20mADC = xA          | OVDC = 0A<br>10VDC = xA           |
| Power      | 100                                                        | 4mADC = 0%<br>20mADC = 100%        | omADC = 0%<br>20mADC = 100%        | 0VDC = 0%<br>10VDC = 100%         |

| Parameter Name  | Description                                         | Default | Modbus<br>Address | Par.<br>Type  |
|-----------------|-----------------------------------------------------|---------|-------------------|---------------|
| Retransmit Type | Choose type of signal for the retransmission output | 1       | 69                | Read<br>Write |

| Option         | Value |
|----------------|-------|
| 0-10V          | 1     |
| 4-20mA         | 0     |
| 0-20mA         | 2     |
| DEFAULT: 0-10V | 1     |

| Parameter Name | Description                                                      | Default | Modbus<br>Address | Par.<br>Type  |
|----------------|------------------------------------------------------------------|---------|-------------------|---------------|
|                | Choose which parameter is displayed on the home page at power-up | 1       | 60                | Read<br>Write |

| Option                   | Value |
|--------------------------|-------|
| Current                  | 0     |
| Voltage                  | 1     |
| Power                    | 2     |
| <b>DEFAULT</b> : Voltage | 1     |

### 9.4.5 Communication Menu

This section describes each item on the communication menu. Use this menu to configure the communication options. The password to access this menu is 3.

| Parameter Name | Description                                      | Default | Modbus<br>Address | Par.<br>Type  |
|----------------|--------------------------------------------------|---------|-------------------|---------------|
| Port 1 Baud    | Choose the baud rate for the primary serial port | 2       | 30                | Read<br>Write |

| Option         | Value |
|----------------|-------|
| 9600           | 0     |
| 19200          | 1     |
| 38400          | 2     |
| 115200         | 3     |
| DEFAULT: 38400 | 2     |

| Parameter Name | Description                                      | Default | Range    | Unit | Modbus<br>Address | Par.<br>Type  |
|----------------|--------------------------------------------------|---------|----------|------|-------------------|---------------|
| Port 1 Address | Set the address for the primary serial port      | 1       | 0 to 255 |      | 31                | Read<br>Write |
| Port 2 Baud    | Choose the baud rate for the primary serial port | 2       |          |      | 45                | Read<br>Write |

| Option         | Value |
|----------------|-------|
| 9600           | 0     |
| 19200          | 1     |
| 38400          | 2     |
| 115200         | 3     |
| DEFAULT: 38400 | 2     |

| Parameter Name | Description                                               | Default | Modbus<br>Address | Par.<br>Type  |
|----------------|-----------------------------------------------------------|---------|-------------------|---------------|
| Watchdog       | Enable or disable the watchdog on the primary serial port | 0       | 142               | Read<br>Write |

| Option               | Value |
|----------------------|-------|
| Off                  | 0     |
| On                   | 1     |
| <b>DEFAULT</b> : Off | 0     |

| Parameter Name         | Description                                                                                                    | Default | Range      | Unit | Modbus<br>Address                | Par.<br>Type  |
|------------------------|----------------------------------------------------------------------------------------------------|---------|------------|------|----------------------------------|---------------|
| Watchdog Reset<br>Time | Set the amount of time to wait for a message before triggering the watchdog error                                                                    | 5       | 0 to 255   | Sec  | 143                              | Read<br>Write |
| Wi-Fi Address          | Indicate the IP address of the WiFi connection in the power controller                                                                               |         | 0 to 255   |      | 94-95<br>96-97                   | Read<br>Only  |
| Ethernet Address       | Indicate the IP address of the power controller with the Modbus TCP or Profinet <b>option</b>                                                        |         | 0 to 255   |      | 71-72<br>73-74                   | Read<br>Only  |
| Ethernet Subnet        | Indicate the subnet mask of the the power controller with the Modbus TCP or Profinet <b>option</b>                                                   |         | 0 to 255   |      | 75-76<br>77-78                   | Read<br>Only  |
| Ethernet Gateway       | Indicate the gateway address of the the power controller with the Modbus TCP or Profinet <b>option</b>                                               |         | 0 to 255   |      | 79-80<br>81-82                   | Read<br>Only  |
| Host Name              | Indicate the WiFi hotspot name also<br>known as the Service Set IDentinfier<br>(SSID). Two (one byte) character per<br>register, 16 Character total. |         | o to 65535 |      | 83-84<br>85-86<br>87-88<br>89-90 | Read<br>Only  |
| Port 2 Address         | Set the address for the secondary serial port or the Profibus Address                                                                                | 0       | 0 to 1024  |      | 122                              | Read<br>Write |
| Port 2                 | Indicates the type of secondary communication port                                                                                                   |         |            |      | 119                              | Read<br>Write |

| Option   | Option Description              |   |
|----------|---------------------------------|---|
| Disabled | No secondary communication port | 0 |
| Ethernet | Modbus TCP or ProfiNet          | 1 |
| RS-485   | RS-485                          | 2 |

| Parameter Name | Description                          | Default | Modbus<br>Address | Par.<br>Type  |
|----------------|--------------------------------------|---------|-------------------|---------------|
| Wi-Fi          | Enable or disable WiFi communication | 0       | 120               | Read<br>Write |

| Option               | Value |
|----------------------|-------|
| Off                  | 0     |
| On                   | 1     |
| <b>DEFAULT</b> : Off | 0     |

#### 9.4.6 Monitoring Menu

This section describes each item on the monitoring menu. Use this menu to view the states of digital input, values of analog input and information about the power controller such as serial number and software version. The password to access this menu is 0.

| Parameter Name | Description                                         | Modbus<br>Address | Par.<br>Type |
|----------------|-----------------------------------------------------|-------------------|--------------|
| Digital In 1   | Indicate the state of the signal to digital input 1 | 13 bit8           | Read<br>Only |

| Option | Value |
|--------|-------|
| Off    | 0     |
| On     | 1     |

| Parameter Name | Description                                         | Modbus<br>Address | Par.<br>Type |
|----------------|-----------------------------------------------------|-------------------|--------------|
| Digital In 2   | Indicate the state of the signal to digital input 2 | 13 bit9           | Read<br>Only |

| Option | Value |
|--------|-------|
| Off    | 0     |
| On     | 1     |

| Parameter Name                                                                                                    | rameter Name Description |         | Par.<br>Type |
|----------------------------------------------------------------------------------------------------|--------------------------|---------|--------------|
| Indicate whether or not the power controller is enabled. The enable signal must be on for the unit to output power to the load |                          | 14 bit2 | Read<br>Only |

| Option | Value |
|--------|-------|
| Off    | 0     |
| On     | 1     |

| Parameter Name   | Parameter Name Description                                              |         | Par.<br>Type |
|------------------|-------------------------------------------------------------------------|---------|--------------|
| Set Point Source | Indicate whether the power controller is local or remote set point mode | 14 bit1 | Read<br>Only |

| Option | Description                           |   |
|--------|---------------------------------------|---|
| Remote | Set Point via analog input            | 0 |
| Local  | Set Point via keypad or communication | 1 |

| Parameter Name | ameter Name Description                                                    |            | Unit | Modbus<br>Address | Par.<br>Type |
|----------------|----------------------------------------------------------------------------|------------|------|-------------------|--------------|
| Analog In 1    | Analog In 1 Indicates the percent of full scale measured by analog input 1 |            | %    | 138               | Read<br>Only |
| Analog In 2    | Analog In 2 Indicates the percent of full scale measured by analog input 2 |            | %    | 137               | Read<br>Only |
| Version        | Indicates the software version number (x.xx.x)                             | o to 65535 |      | 48                | Read<br>Only |
| Release        | Indicates the software release date year and week (yyww)                   | o to 65535 |      | 49                | Read<br>Only |
| Unit Type      | Indicates the type of power controller                                     |            |      | 36                | Read<br>Only |

| Option   | Description                                        |      |
|----------|----------------------------------------------------|------|
| 1 Leg    | Single Phase                                       | 7    |
| 2 Leg    | Two Leg, three phase                               | 8    |
| 3 Leg    | 3 Leg Three Leg, three phase                       |      |
| 3 Leg PA | Three Leg, three phase with phase angle capability | 9999 |

| Parameter Name  | Parameter Name Description                                                 |  | Unit | Modbus<br>Address  | Par.<br>Type |
|-----------------|----------------------------------------------------------------------------|--|------|--------------------|--------------|
| Max Voltage     | Max Voltage Indicates the maximum voltage rating of the power controller   |  | V    | 41                 | Read<br>Only |
| Max Current     | Max Current Indicates the maximum current capacity of the power controller |  | А    | 62                 | Read<br>Only |
| Aux Voltage     | Aux Voltage Indicates the measured line voltage                            |  | V    | 43                 | Read<br>Only |
| Serial Number   | Serial Number Indicates the serial number of the power controller          |  |      | 149-150<br>151-152 | Read<br>Only |
| SCR Temperature | Indicates whether the SCP is helow or above                                |  |      | 127                | Read<br>Only |

| Option    | Description                                 |     |
|-----------|---------------------------------------------|-----|
| Disabled  | No sensor present / temperature below limit | 0   |
| Over Temp | Over temperature                            | 130 |

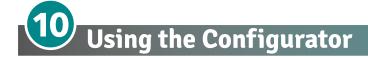

Configurator software can be used like an alternative of the power controller's keypad and set the advanced features not available via the power controller's onboard user interface.

Here will explain how use it.

#### 10.1 Typical Uses

The software may be used during commissioning to:

- set internal parameter do determine how the power controller operates and performs;
- save and restore a setup, copy or clone one power controller to another;
- on a day-to-day basis to monitor operation and power usage;
- to examine performance in more detail to determine if any corrective actions are needed.

#### 10.2 Communicating with Power Controllers

When commissioning the power controller, may be useful to connect via the USB port located below the control panel's display a computer, is so possible configure and examine the settings of controller. The controller's electronics is powered via USB cable, so is possible inspect it before applying power.

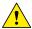

**NOTE!** the power of the USB port is limited and not designed to power industrial cards, so it manages to feed only the essential parts of the electronics. For complete control, you need to power up the auxiliaries of the power controller.

#### 10.3 Recipes

A recipe is a file that store the settings of power controller internal parameter.

Is used to save a power controller configuration or restore an existing configuration in a power controller.

#### 10.3.1 Upload a recipe

A recipe is created using upload function Configurator software and saving it as a file on the computer.

#### 10.3.2 Download a recipe

An existing recipe can be download to a power controller using download function in Configurator software

#### **10.4 How To**

Here it is described step-by-step the procedures for common tasks.

#### 10.4.1 Install and communication with the power controller

#### Procedure to install the Configurator:

- 1) Locate the installer:
  - On <a href="https://www.cdautomation.com/download/cd-automation/software/ThyristorConfigurator.exe">https://www.cdautomation.com/download/cd-automation/software/ThyristorConfigurator.exe</a> link is possible Download it
  - On the Controls Tools DVD ROM disk.
- 2) Double-click on the installer program to start installation.
- 3) Follow the on-screen instructions.

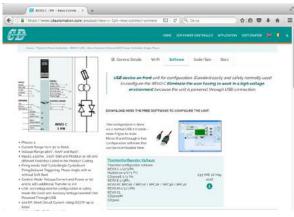

#### Procedure to communicate with a power controller:

- 1) if used direct USB connection:
  - Connect the USB cable between the computer and the micro USB connector on the power controller's keypad
  - if necessary, Wait for the USB driver to install.
- 2) if used RS-485 connection connect the power controller terminal to computer RS485 port. Usually the standard pc do not have a RS485 port so a USB-to-485 converter is required. Note: for connection detail See "Communication Connections" paragraph.
- 3) Launch the Configurator software an select
  - REVO C: for single phase
  - REVO C: 3PH for 3 phase power controller
- 4) Choose Serial Port From the Setting -> Serial Port menu
- 5) In value Port, select the connected COM port to the power controller (see the note below)
- 6) To verify communications, click Test
- 7) Click OK

<u>!</u>

**NOTE!** to determine which port is connected to the power controller, you can:

- in the Windows" Device Manager under Ports (COM & LPT), looking for the COM port named "LPC USB VCOM Port (COMx)" where x is the port number
- On configurator software:
  - open the software without connect the unit and see the available com port on con port window setting,
  - close the com setting window,
  - connect the USB cable to the power controller (wait for the USB driver to install if necessary),- open the com setting window and see the added com number and select it.

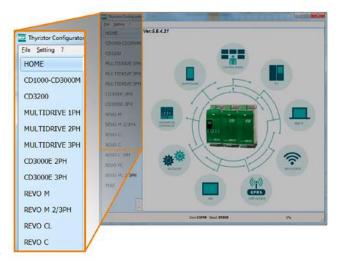

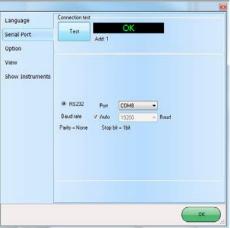

User's manual REVO C 1PH from 300A to 800A

#### 10.5 Using the Configurator

After software has been installed, communication has been set up and model type selected, is possible operate with power controller.

#### 10.5.1 To view or save a power controller's settings using "Simple" view section:

- 1) Click Simple, if not already on the simple view
- 2) Click Upload from unit
- 3) Set the address, if necessary
- 4) Click READ->
- 5) Wait for the software to read the parameter settings
- 6) Click OK
- 7) If need save the settings in a recipe file:
  - Click Save
  - Name the recipe
  - Click Save button

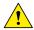

NOTE! In the simple view the change are not "live", so to take effect the change in simply section is necessary download it with download procedure.

#### 10.5.2 To edit a setting in a recipe:

- 1) Click Simple, if not already on the simple view
- 2) Click Open existing recipe
- 3) Locate and select the recipe file and click Open
- 4) Click OK
- 5) Click the menu with the setting you want to change
  - SETUP
  - ADVANCED SETUP
  - HARDWARE
  - COMMUNICATIONS
- 6) Select the value you want to change
- 7) Edit the value with the increment and decrement buttons in the field or type the new value and press the Enter key
- 8) Repeat steps 5 to 7 for all the changes you want to make
- 9) To save the settings in a recipe file:
  - Click Save
  - Name the recipe
  - Click Save button

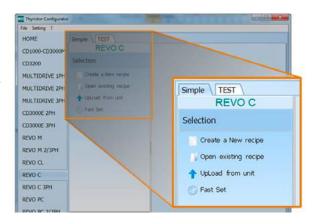

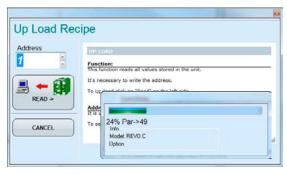

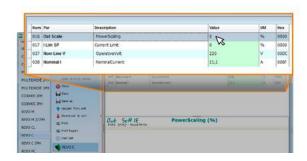

#### 10.5.3 To download a recipe file into a power controller:

- 1) Click Simple, if not already on the Simple view
- 2) Click Open existing recipe
- 3) Locate and select the recipe file and click Open
- 4) Click OK
- 5) Click Download to unit
- 6) Set the address, if necessary
- 7) Click SEND->
- 8) Wait for the software to write the parameter settings
- 9) Click OK

#### 10.5.4 To monitor a power controller with the Test view:

- 1) Click **Test**, if not already on the test view
- 2) Click Online

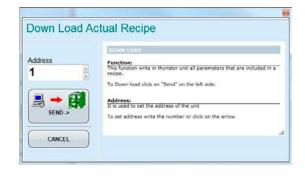

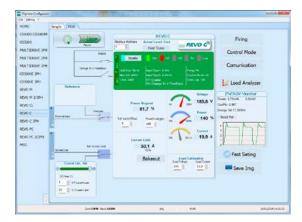

#### 10.5.5 To log in on the test view to change the digital input and analog input functions:

- 1) Click the Access Level value (zero when logged out)
- 2) Type the password: 1111
- 3) Click OK

#### 10.5.6 To log out the test view:

- 1) Click the Access Level value.
- 2) Click Log out.
- 3) Click OK.

#### 10.5.7 To view data on the scope:

- 1) Click Test, if not already on the test view
- 2) Click Online
- 3) Click Load Analyzer
- 4) For each of up to three channels (Ch 1 to Ch 3):
  - With PV1 choose the value to monitor
  - Select Show
  - Click the color swatch to change the color
  - Click the button to turn the channel on.

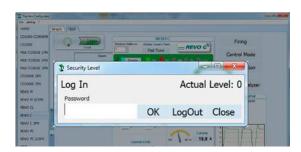

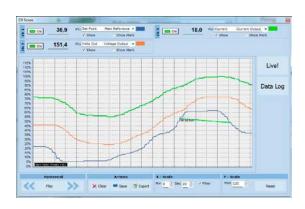

#### 10.5.8 To reset the power totals:

- 1) Click Test, if not already on the test view
- 2) Click Online
- 3) Click Reset Totals
- 4) Click Yes

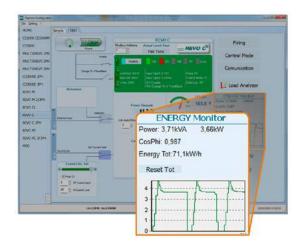

# 10.5.9 Setting Up and Using Data LoggingTo set up data logging:

- 1) Click Test, if not already on the test view
- 2) Click Online
- 3) Click Load Analyzer
- 4) On the Load Analyzer view click Data Log
- 5) In the **Data Log** window ensure the slider is set to **Log Enabled**
- 6) Click Set Time
- 7) If necessary Set the date and time and close the date/time window
- 8) Set **Log Time** to the number of seconds between records
- 9) Click Connect
- 10) Click Config
- 11) Click Load Configuration to view the current list of logged parameters
- 12) For up to ten parameters to log:
  - -Click to add a parameter to the list
  - -In a row in the list either: Type a parameter's Modbus address in the Par field OR
  - -Select the parameter from the drop down list in the Name field
- 13) Click Write Configuration to send the parameter list to the controller
- 14) Click Close
- 15) Click Disconnect
- 16) Close the Data Log window

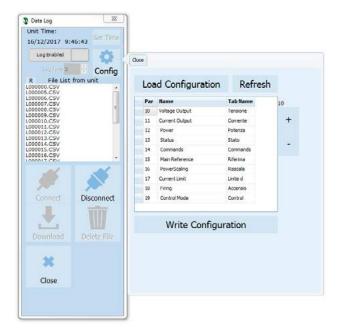

#### 10.5.10 To retrieve a data log file from the power controller:

- 1) Click Test, if not already on the test view
- 2) Click Online
- 3) Click Load Analyzer
- 4) Click Connect
- 5) Select a file from the list
- 6) Click Download
- 7) Select a location and click Save
- 8) Wait for the file to download. This can take up to ten minutes for the largest file
- 9) To delete the log file from the controller memory, if desired, click Delete File
- 10) Click Disconnect
- 11) Close the Data Log window
- 12) Close the Load Analyzer window

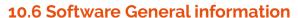

Here it is described the Configurator Software and how use it.

#### 10.6.1 Program Window

#### Main Menu

Access these menus.

#### File menu

Exit: close the program

#### Setting menu

Language: open language Settings dialog box Serial Port: open Serial Port dialog box Option: open General Option dialog box

#### ? (Help) menu

Message Log: open a serial communication message view

**About**: displays the About dialog with the program name and version and contact information

#### Instruments selector

Select the right instrument to use:

**HOME**: the default view

**REVO-C**: open the Simple and Test views for a single-phase power controller

REVO-C 3PH: access the Simple and Test views for a three-phase power controller

MSG: opens a serial communication message view

#### Status Bar

Indicates information such as time and date, communications port and baud rate.

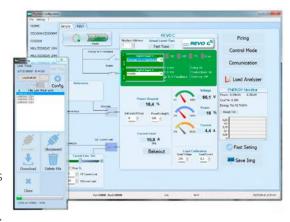

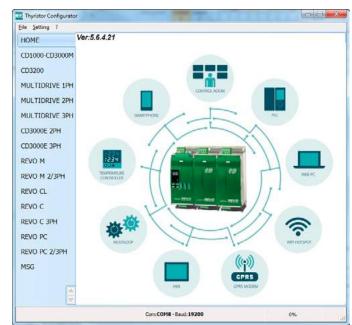

User's manual REVO C 1PH from 300A to 800A

#### 10.6.2 Simple Section

This section is used to create, save, upload and download recipes of parameters settings. Can be used also to see the settings in a controller.

Simple page is the default page when select the model using the Model Button, but If not selected is possible access it clicking the Simple tab below the main menu.

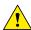

NOTE! This section is not "OnLine" so the parameter values are not updated continuously. They are read only when you upload them from the power controller.

To manage recipe click on:

Create a New recipe: create a recipe file with the standard default settings

Open existing recipe: open an existing recipe file

Upload from unit: create a new recipe with the value uploaded from a connected power controller

Close: close the current recipe Save: save the recipe in a file

Save as: save a copy of the recipe in a file

Download to unit: send the current recipe parameters in the connected power

controller

**Print**: print the recipe (see sample at right)

**Print report**: print the recipe (see sample at right)

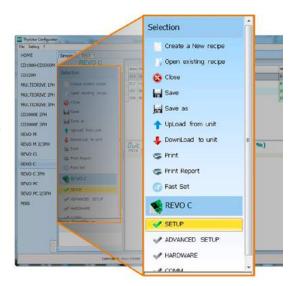

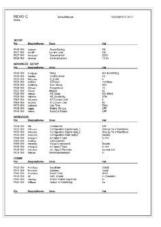

To edit the actual recipe values click a parameter menu name:

**SETUP** ADVANCED SETUP **HARDWARE COMMUNICATIONS** 

And after click on the value and modify it.

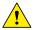

**NOTE!** Changes to the values here affect the open recipe only. To apply these changes to the power controller settings, download them to the power controller using the Download to unit option.

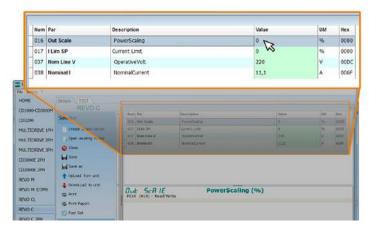

#### 10.6.3 Test Section

This section is used to monitor and adjust the operation of the power controller in real time using RS485 or USB communication port.

After select the model, is possible access to this section clicking the "TEST" tab below the main menu

Operating on TEST Section:

**Online button**: is the button to start or stop communication updates with the power controller

After communication start a green communication status indicator sweeps clockwise when the software is communicating right with a power controller, is the connection link is broken the color will become red

Address: value used to set the power controller address

Access Level: click the value to log in or out. Default Password address is "1111".

#### To configure and monitor the digital inputs:

#### Digital input states and functions:

show whether each input detects an open or closed circuit and the function the input performs

#### Digital Input States and Function Selectors:

set the function for each digital input. Click DI1 or DI2 to expand the options.

#### Status and Setup Indicators:

Digital input status: light on when the input is a a closed circuit

Enable indicator: light on when the power controller is enabled

**Enable/Disable button:** click on to enable the power controller if a digital input is not configured for this function

ON indicator: light on when there is demand for the output to be on

**SC indicator**: light on when there is a shorted SCR alarm active

**HB indicator**: light on when there is a heater break alarm active

**TH indicator**: light on when the heat sink over temperature alarm is active

I Lim indicator: light on when the load current exceeds the current limit setting

**Unit Size**: Indicate the maximum rated current of the power controller

Max Volt: indicate the maximum rated voltage for the power controller

V Aux: indicate the voltage the auxiliary input is set to use for powering the electronics

Input Type1: indicate the signal analog input 1's type

Input Type2: indicate the signal analog input 2's type

DI1: indicate digital input 1's function

DI2: indicate digital input 2's function

Firing: indicate the firing type the power controller is set to use

Feedback: indicate the feedback type the power controller is set to use

Data Log: indicate the Data Log status

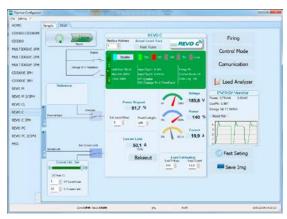

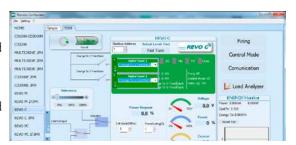

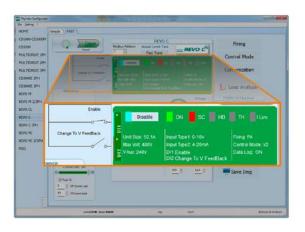

#### **Buttons setup options:**

**Firing**: view and set the firing type and the associated parameters **Feedback**: view and set feedback type

**Communication**: view and set communication options for ports, protocols and fieldbus

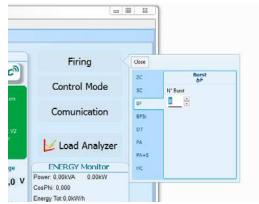

#### Configure and monitor the analog inputs:

Analog Input 1: click Ai 1 to view the signal type

**Input Local/Remote selection button**: click to toggle between using the signal received at analog input 1 (remote) or the slider (local) to set the set point.

Reference: drag the slider, click the increment (+) or decrement (-) buttons or click one of the three percentages (0%, 50% or 100%) to set the set point when the set point source is set to local.

Analog Input 2: click Ai 2 to view the signal type and function

#### To configure and monitor the power controller:

**Power Request**: show the set point signal from analog input 1. the value is a percent of full scale or can be set with the reference slider

**Soft Start Time**: show the time over which set point changes are ramped

**Output Scaling**: show the scaling applied to the set point signal before it is used by the control loop

Voltage indicator: show RMS load voltage
Power indicator: show RMS load power
Current indicator: show the RMS load current

**Current Limit Set**: indicates the current limit set point

Bakeout button: click to view and set the heater bakeout feature

options

Load Calibration: set and view the nominal line voltage and nominal

load current settings for the application.

NOTE! The Load Calibration settings, Load Voltage and Load Current define 100% power for the load.

**Energy Monitor**: indicates power, power factor and energy usage over time which may be reset with the **Reset Tot** button.

**Data Log**: If present is used to configure the data logging feature data logs.

**Save Image**: click to save a JPEG file with an image of the test Page.

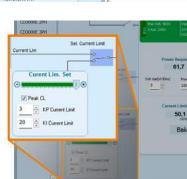

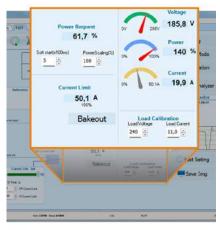

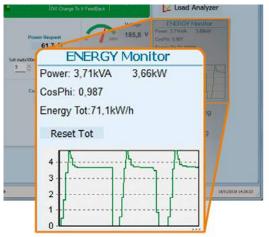

#### 10.6.4. Load Analyzer

#### Load Analyzer is used for monitoring values graphically represent

Click on **Load Analyzer** button on the test page will open Load Analyzer window.

Is possible see 3 channels (Ch 1, Ch 2 and Ch 3). For each channel configure a pen on the graph:

On/Off button: click to start trending data reading

PV: choose the parameter to trend

**Show**: set this option to display or hide the trend

**Show Mark**: set this option to display data markers along the trend in the graph area

Live!: click to view a see the current wave form on a graph.

Data Log: click to open the Data Log window.

The **History** options to control the movement of the chart:

Scroll left-click: move the chart left to view more recent data

**Stop/Play-click**: toggle the live view or Hystorical view of graphic signal

**Scroll right-click**: move the chart right to view older data

#### The **Actions** to:

Clear: to clear the data from the graph

Save: to save a JPEG image of the Load Analyzer window with the current trends

**Export**: to open a window that includes the trend graph and table with the currently displayed data that can be saved as a JPEG or exported to a CSV file.

Use the X - Scale settings to adjust the horizontal (time) axis:

Min: set the minutes of data displayed Sec: set the seconds of data displayed Filter: set this option to filter the data

Use the **Y - Scale** settings to adjust the vertical (percent of full scale) axis

Max: set the maximum value for the vertical axis

Reset: click to reset the vertical axis scaling

!

**NOTE!** Use the increment (up arrow) and decrement (down arrow) buttons to adjust the x and y scales. Numeric entry does not allow the full range of values to be set.

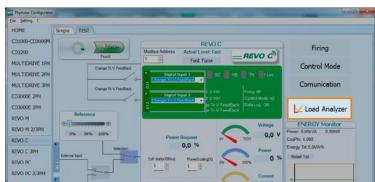

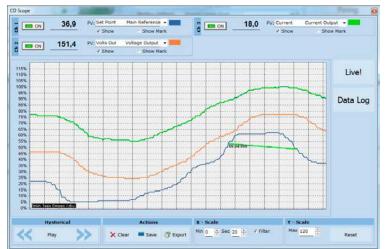

#### 10.6.5 Live! Scope

This view provides a graph of current wave form over a few sample cycles. Data will be automatically updated when Enable will be selected.

Use these options to configure the displayed data:

**Enable**: set this option to view the current on the graph

**Save**: click to save a JPEG image of current window

**Show Data**: click to open the **Data** panel to the right of the graph that shows the data points for the current sample

Auto Scale: set this option to have the

Configurator automatically adjust the vertical and horizontal axis settings

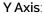

Max: show or set the high end of the vertical axis

Min: show or set the low end of the vertical axis

Marks: set this option to display data markers along the trend in the graph area

#### X Axis (future use):

Max: show actually high end of the horizontal axis

Min: show actually low end of the horizontal axis

Reset X: Reset the high end and low end of of the horizontal axis to initial value after a zoom action

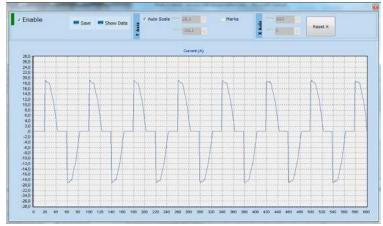

#### 10.6.6 Data Log Window

In the power controller the data log window is used to manage files and set up logging parameter like log interval time and date/time in rtc

Log Enabled/Log Disabled slider: Enable and disable data logging function.

Log Time: the time between data log records in seconds

Config. opens the data log configuration window to customize the variable to log

File List: lists the data log files available in the power controller

Connect: the power controller enter in log mode and permit the file manage

**Disconnect**: the power controller close the log mode

**Download**: download the selected file from the power controller to the computer

Delete File: erases the selected file from the power controller

Close: closes the Data Log window and close the log mode on power controller

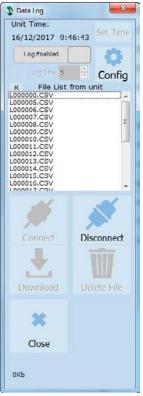

#### 10.6.7 Data Log Configuration window

Data log configuration window is used to view and set the parameter log table.

Close: closes the window

**Load Configuration**: refresh and displays the list of parameters being logged

Logged parameters list-the parameters configuration table

Par: view or enter the Modbus address of the parameter to log

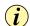

**NOTE:** is possible to set all parameter number describe in the Modbus communication manual

Name: view or choose by name of common parameter to log

**Tab Name**: indicates the name of the logged parameter as displayed in the log file

- + button: adds a row to the list
- button: removes the last row from the list

Write Configuration: sends the list of parameters to be logged to the controller

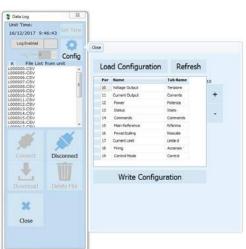

User's manual REVO C 1PH from 300A to 800A

MULTIDRIVE IS

REVO CL REVO C 3PH

REVO PC 2/3

#### 10.6.8 MSG view

Message view display the communication activity between the computer and the power controller.

**COM**: use this view to see when the COM port is accessed and its settings

**MODBUS**: Modbus communication protocol area

READ Area: use this view to see parameters being polled

READ Area -> En Log: enable a short read communication log activity

**READ Area -> En Detail**: if En Log enabled enable a detailed read communication log activity

READ Area -> Only Error: if En Log enabled enable a read communication log activity only if in error

WRITE Area: use this view to see what parameters and the value are send power control

READ Area -> En Log: enable a write communication log activity

Log Msg: use this view to see the "Data Log" protocol detail when Data Log windows is active

Status: view the status and settings of the COM port

#### **SYSTEM**

Memory: view the memory usage of the Configurator program on the computer

#### 10.6.9 Settings window

Use this window to choose user-settable options for the Configurator software.

#### Language:

Available Languages: choose the language used in the

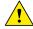

**NOTE!** to be active the language change, need close  $^{f ackslash}$  and open again the configuration software

Serial Port: Set the serial port parameter

Test: click to test for communication with a power controller via the selected port

Port: select the computer's COM port to use to communicate with power controllers

Baud rate: select Auto to allow the Configurator to set the baud rate for the COM port or deselect the option to set the baud rate yourself

BS232 Port COMO V Auto Raud

**Options**: Set the configurator options

List Options: set whether or not parameter values are displayed in hexadecimal in simple view recipes

Directory: set the directories in which recipes and images are saved

Disable Check Type: set to allow communication with power controllers that are not precise matches for the supported types. Used only for special version. Note that set is not memorized after software shutdown

#### View:

Hide Tool Bar: future use

Hide Status Bar: select to hide the status bar that appears at the bottom of the program window

Show Instruments: Hide or show the available instrument in the left side of main windows

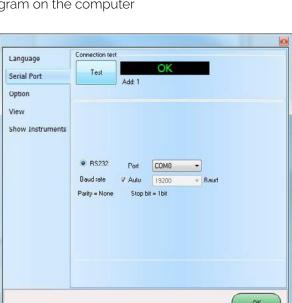

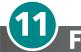

### Firing type

Choose a correct firing type allows to optimize the thyristor unit for the installed load.

The firing type has already configured in line with customer requirements that are defined in the Order Code. The Order Code is written on the identification label.

However, if you wish to change the firing type you can use the software configurator or the Control Panel.

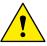

Caution: this procedure must be performed only by qualified persons.

#### 11.1 Zero Crossing

ZC firing mode is used with Logic Output from temperature controllers and the Thyristor operates like a contactor.

The Cycle time is performed by temperature controller. ZC minimizes interferences because the Thyristor unit switches ON-OFF at zero voltage.

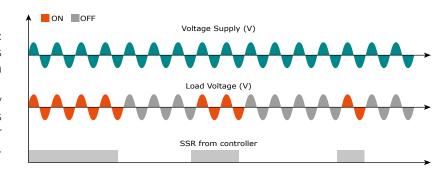

#### 11.2 Single Cycle

Single Cycle it's the faster zero crossing switching method in relationship of the power demand from a temperature regulator or from an external signal. With input signal at 25% the output is one cycle ON and three cycles OFF With input signal at 50% the output is one cycle ON and one cycle OFF With input signal at 75% the output is three cycles ON and one cycle OFF With input signal at 75% the output is the same of 75% but for each ON cycle the microprocessor divides 76/75, and when the sum of rests is one, the unit

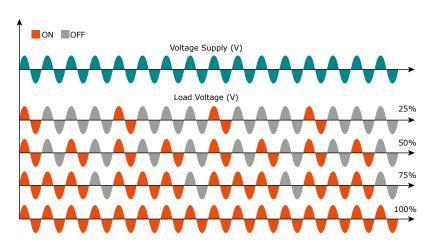

does one more cycle ON. For this firing is necessary to have analog input.

The Single Cycle is used to control the loads with low inertia or for infrared lamps to short wave.

#### 11.3 Burst Firing

The Burst Firing is similar to the Single Cycle, but consecutive cycles ON are selectable between 2 and 255, with input signal equal at 50%.

Burst Firing is a method zero crossing that it reduces the electromagnetic interferences because the thyristor switches at zero voltage crossing.

The example show the Burst Firing with Burst cycles=4.

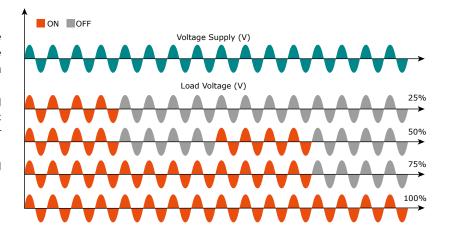

#### 11.4 Soft Start with Burst Firing

This is an additional function to the Burst Firing. The unit start in phase angle mode with a ramp starting from zero up to the full tension in the cycles number set in the parameter.

When the ramp is over, the thyristor unit will stay in conduction at full voltage up to the end of cycles of burst. The S+BF firing is used to control small inductive loads to avoid inrush surge current and to reduce the electromagnetic interferences.

The example show the firing with Burst cycles =4 and start ramp half cycles=3.

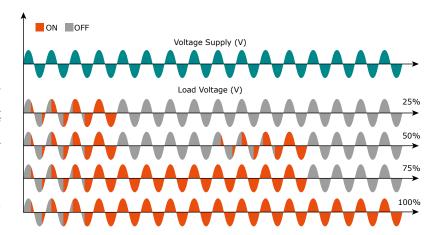

#### 11.5 Phase Angle

The Phase Angle firing allow the control of the power on the load, for this firing the thyristor can be in conduction only for a part of the voltage cycle.

This part of the voltage cycle is adjustable in function of the input signal from 0 at 100%.

The PA firing is normally used for control the inductive loads, and is also possible control a primary of transformer coupled with the cold resistances like: Superkanthal, Molybdenum, Platinum, Tungsten or Quartz Lamp. The only disadvantage with phase angle is the possible generation of interferences

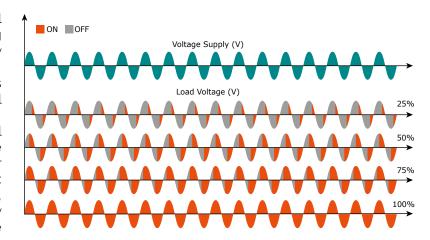

that however can be reduced with opportune filters.

#### 11.6 Soft Start with Phase Angle

This is an additional function to the Phase Angle. The firing angle of the thyristor increase or decrease up to the final setpoint value.

The Soft start ramp is an important feature to reduce the inrush current with transformers during the cycle of magnetization or with cold resistance that are near to the short circuit when they are supplied.

Setpoint Ramp Up / Setpoint Ramp Down

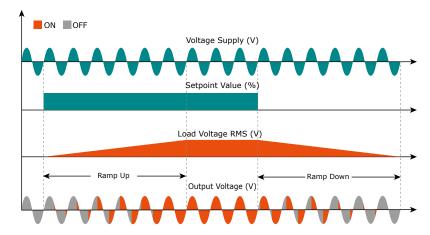

#### 11.7 Delay Triggering with Burst Firing

The Delay Triggering firing is used the control a primary of transformer coupled with the normal resistances on the secondary (N.B. don't connect cold resistances on the secondary like: Superkanthal, Molybdenum, Platinum, Tungsten, Quartz Lamp).

For an inductive load (ex transformer), switching the thyristors at zero crossing can generates transient over currents that can blow the fuses, to avoid this problem you must use the Delay Triggering. This firing delay the first half cycle of Burst for an angle from 0 to 100° relative to the zero.

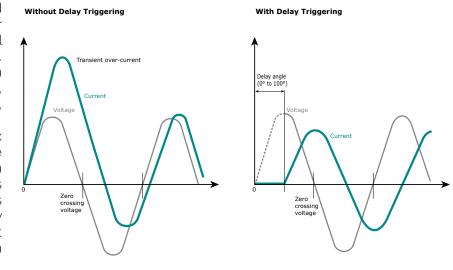

For understand the Delay Triggering firing, we have represented the waves generate by vectors that rotates in counterclockwise:

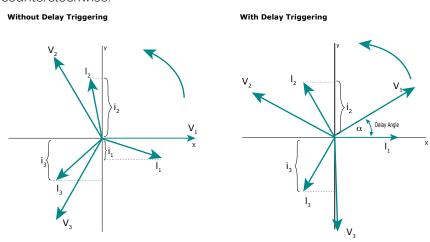

Without delay at zero crossing when V1 is to zero (projected on the X axis) the unit switch On.

In this case the instantaneous value of the currents are i1, i2 and i3 and this condition, for the curve of magnetization, could generate transient over currents that can blow the fuses.

With Delay Triggering the firing of the thyristor are triggered with a delay until the instantaneous value of the current i1=0, i2 positive and i3 negative like represented.

In this case the risk of transient

over currents is reduced and the fuses don't blow.

The angle alpha is the delay to have i1=0 and this angle depends on the power factor.

The delay angle suggest for most applications is 80°

#### 11.8 Half Cycle

To reduce the power fluctuations on the ignition period, the half cycle mode use the half periods as periods on / off.

Positive cycles and negatives are balanced to ensure that there are no DC components.

This firing mode is suggested for shortwave infrared lamp.

The following example describe the mode at 33% 50%, and 66%.

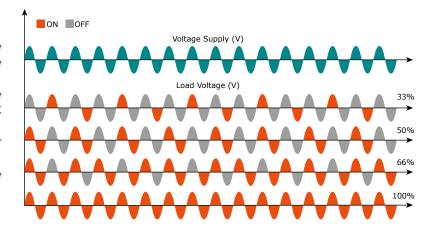

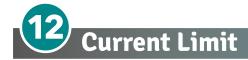

The Current Limit is available on REVO CL with Phase Angle firing mode only. It control the firing angle of the thyristor to maintain the three RMS current under the set value. When the current exceeds this value, the voltage is decreased up to reach the current limit set.

I load ≤ I limit set

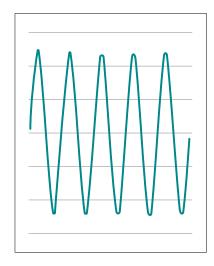

I load > I limit set

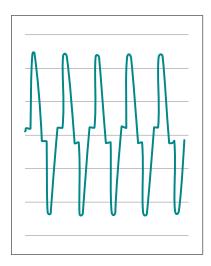

#### **12.1 Current Limit Setting**

The setting of the current limit value can be done in two ways: Digital or Analogic.

- Digital: Set the parameter from the hardware menu
   Set the current limit value by the parameter . from 0 to 100% of the Current. (Operator menu)
- Analogic: Set the parameter from the hardware menu
   The value of the Current Limit is setted with analog input 2 Terminals 11 (-) e 4 (+).

#### This analog input is 0 - 10V and input impedance 10Kohm.

The settings functions by the analogic input 2 is called also External current limit profile because allows to change the profile of the Current Limit during the process.

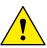

Caution: this procedure must be performed only by qualified persons.

#### 12.2 Current Limit tuning procedure

- Give the power supply and set the current limit to zero:
  - In analog mode, set the analog input 2 to zero
  - In digital mode, set the parameter=0
- · Start the thyristor unit.
- Set the primary input or the setpoint value at 100%
- Increase the current limit
  - In analog mode increase the value of the analaog input
  - In digital mode increase the parameter until to reach the desired value of rms current.
- · Stop the thyristor unit.

The Current Limit Procedure is done.

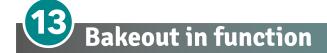

#### 13.1 What is heater bakeout?

If a MgO-insulated heater element shuts down for a long period of time (or sits in storage), it can absorb moisture. If full power is applied, excessive current can damage the heater or blow fuses.

The heater bakeout feature soft starts the load to remove moisture from the heater and prevent blown heaters and fuses.

#### 13.2 How does heater bakeout work?

During heater bakeout, the Power Series slowly increases voltage to the heater while monitoring the output current:

- If the heater achieves full output before the bakeout time expires, then the heater is dry and can be put into service.
- If the output current reaches a user-specified trip point during the bakeout as it would if arcing occurred in the heater then the Power Series shuts off the output and activates an alarm.

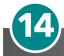

## Control Mode (feed-back)

The Control Mode (feed-back) type has already configured in line with customer requirements that are defined in the Order Code. The Order Code is written on the identification label.

However, if you wish to change the Control Mode (feed-back) type you can use the software configurator or the Control Panel.

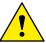

Caution: this procedure must be performed only by qualified persons.

The Control Mode (feed-back) type is defined by the parameter Control Mode (feed-back) in setup menu. If the configurable digital input has set like feed-back Selection, it's possible to change the select feed-back with the Voltage feed-back (V) simply activating the input. It's possible to have:

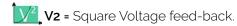

The input signal is proportional to the output square voltage. This means that input signal becomes a power demand. The power remains constant if the load impedance doesn't change.

V = Voltage feed-back.

The input signal is proportional to the output voltage. This means that input signal becomes a voltage demand. This control mode compensates the voltage fluctuation of the incoming line supply.

I = Current feed-back.

The input signal is proportional to the current output. This means that input signal becomes a current demand. This control mode maintain the current also if the load impedance changes.

**VVI. P(VxI) =** Power feed-back.

The input signal is proportional to the power output. This means that input signal becomes a power demand. The power remains constant also if voltage and load impedance change. This control mode is used with silicon carbide elements that change its resistive value with temperature and with age. In addition it compensates the voltage fluctuation of the incoming line supply.

12 = Square Current feed-back.

The input signal is proportional to the output square curren. This means that input signal becomes a power demand. The power remains constant if the load impedance doesn't change.

**None =** No feed-back Open Loop. The input is proportional to the firing angle ( $\alpha$ ).

**External =** External feed-back (0÷10V, 4÷20mA, 0÷20mA).

The input signal is proportional to an external signal. This means that input signal becomes a demand to maintain this signal always constant. This control mode is used for example with galvanic systems, where it's necessary to control the current value through the electrodes.

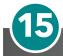

## Supply the electronic board

The REVO C thyristor unit, to work, requires a voltage supply for the electronic boards. The Max consumption is 8VA. The voltage supply for the electronic boards is configured in line with customer requirements that are defined in the Order Code. The Order Code is written on the identification label.

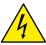

Warning: Before connecting or disconnecting the unit check that power and control cables are isolated from voltage sources.

| Terminal M1                                                 | Description |
|-------------------------------------------------------------|-------------|
| 18 Voltage Supply for Electronic Boards (Auxiliary Voltage) |             |
| 19 Not Used                                                 |             |
| 20 Voltage Supply for Electronic Boards (Auxiliary Voltage) |             |

To change auxiliary supply voltage sold the correct link-jumper on REVOM board, the type of mounted transformer depends of the chosen Voltage in the order code.

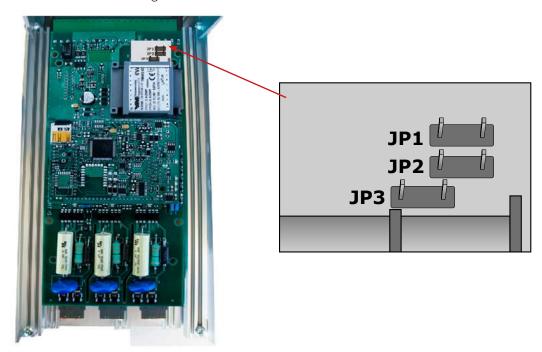

|               | As                | ordered              | Cha                   | ange to              |  |  |  |
|---------------|-------------------|----------------------|-----------------------|----------------------|--|--|--|
| Order Code    | Jumper JP1        | + JP2 are linked     | Link only Jumper JP3  |                      |  |  |  |
|               | Transformer range | Line voltage         | Transformer range     | Line voltage         |  |  |  |
| RC11 90:135V  |                   | 100/120V             | 180:265V              | 200/208/220/230/240V |  |  |  |
| RC12          | 180:265V          | 200/208/220/230/240V | 342:528V              | 380/400/415/440/480V |  |  |  |
| RC13          | 238:330V          | 277V                 | 540:759V              | 600/690V             |  |  |  |
|               | Only Jump         | er JP3 is linked     | Link Jumper JP1 + JP2 |                      |  |  |  |
| RC15          | 342:528V          | 380/400/415/440/480V | 180:265V              | 200/208/220/230/240V |  |  |  |
| RC16 540:759V |                   | 600V                 | 238:330V              | 277V                 |  |  |  |
| RC17 540:759V |                   | 690V                 | 238:330V              | 277V                 |  |  |  |

If the Auxiliary Voltage (written on the identification label) is different from Supply Voltage (to the load), use an external transformer with primary equal to load voltage and secondary equal to the Auxiliary Voltage.

Attention! never link all the jumpers JP1+JP2+JP3 at the same time or JP3 + any other jumper, JP3 must be always alone, follow only the configuration shown.

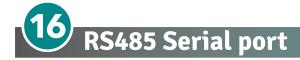

The serial communication port RS485 is available on the Command Terminals. On this port may be done a network up to 127 REVO C.

| Terminal M1 | Description |
|-------------|-------------|
| 7           | RS485 A     |
| 8           | RS485 B     |

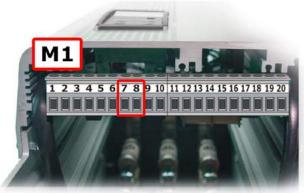

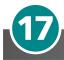

### Fieldbus communication option

Other serial communication port are available as option, see Communication Manual for details.

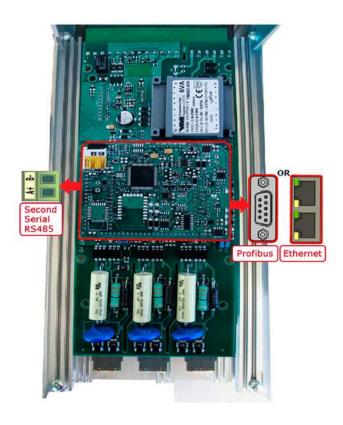

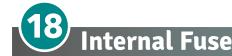

The thyristor unit have internal fuse extrarapid at low I<sup>2</sup>t for the thyristor protection of against the short-circuits. The Fuses must have I<sup>2</sup>t 20% less than thyristor's I<sup>2</sup>t. The warranty of thyristor is null if no proper fuses are used.

|            | 200 kARMS Symmetrical A.I.C. |                    |                                           |                                          |     |            |
|------------|------------------------------|--------------------|-------------------------------------------|------------------------------------------|-----|------------|
| Size       | Fuse CODE                    | Current<br>(A RMS) | FUSE I2T value<br>Suggested A2s (at500V)* | FUSE I2T value<br>Suggested A2s (at660V) | Vac | Qty  1 1 1 |
| 300A (S12) | FU350FM                      | 350                | 73500                                     | 105000                                   | 660 | 1          |
| 400A (S12) | FU550FMM                     | 550                | 150500                                    | 215000                                   | 660 | 1          |
| 500A (S12) | FU700FMM                     | 700                | 294000                                    | 420000                                   | 660 | 1          |
| 600A (S12) | 4 x 20 559 20.250            | 4×250              | 246400                                    | 352000                                   | 660 | 1          |
| 700A (S12) | 4 x 20 559 20.250            | 4×250              | 246400                                    | 352000                                   | 660 | 1          |
| 800A (S15) | 4 x 20 559 20.250            | 4×250              | 246400                                    | 352000                                   | 660 | 1          |

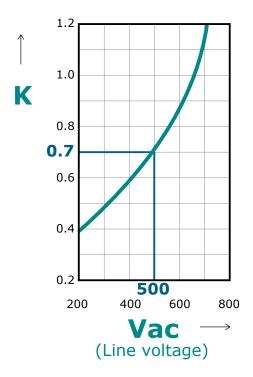

\*12T are multiplied for K value in function of Vac at 500V K is equal to 0,7 (ex:100000 X 0,7 = 70000). At 660Vsc K is equal to 1.

Fuses replacement: Open the cover and remove the screws, then replace it with the correct fuse, use the screws with a proper suggested torque indicated below

| Туре     | Screw | Torque<br>Lb-in (N-m) |
|----------|-------|-----------------------|
| 300-800A | M8    | 133.7(15.0)           |

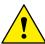

Caution: High speed fuses are used only for the thyristor protection and can not be used to protect the installation.

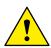

Caution: The warranty of thyristor is null if no proper fuses are used. See tab.

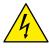

Warning: When it is supply, the Thyristor unit is subject to dangerous voltage, don't open the Fuse-holder module and don't touch the electric equipments.

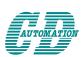

#### **CD** Automation S.r.l.

Via Picasso, 34/36 - 20025 Legnano (MI)- Italy Tel. +39 0331 577479 - Fax +39 0331 579479 E-mail: info@cdautomation.com - Web: www.cdautomation.com